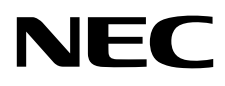

# Moniteur de bureau MultiSync EA245WMi-2

Manuel de l'utilisateur

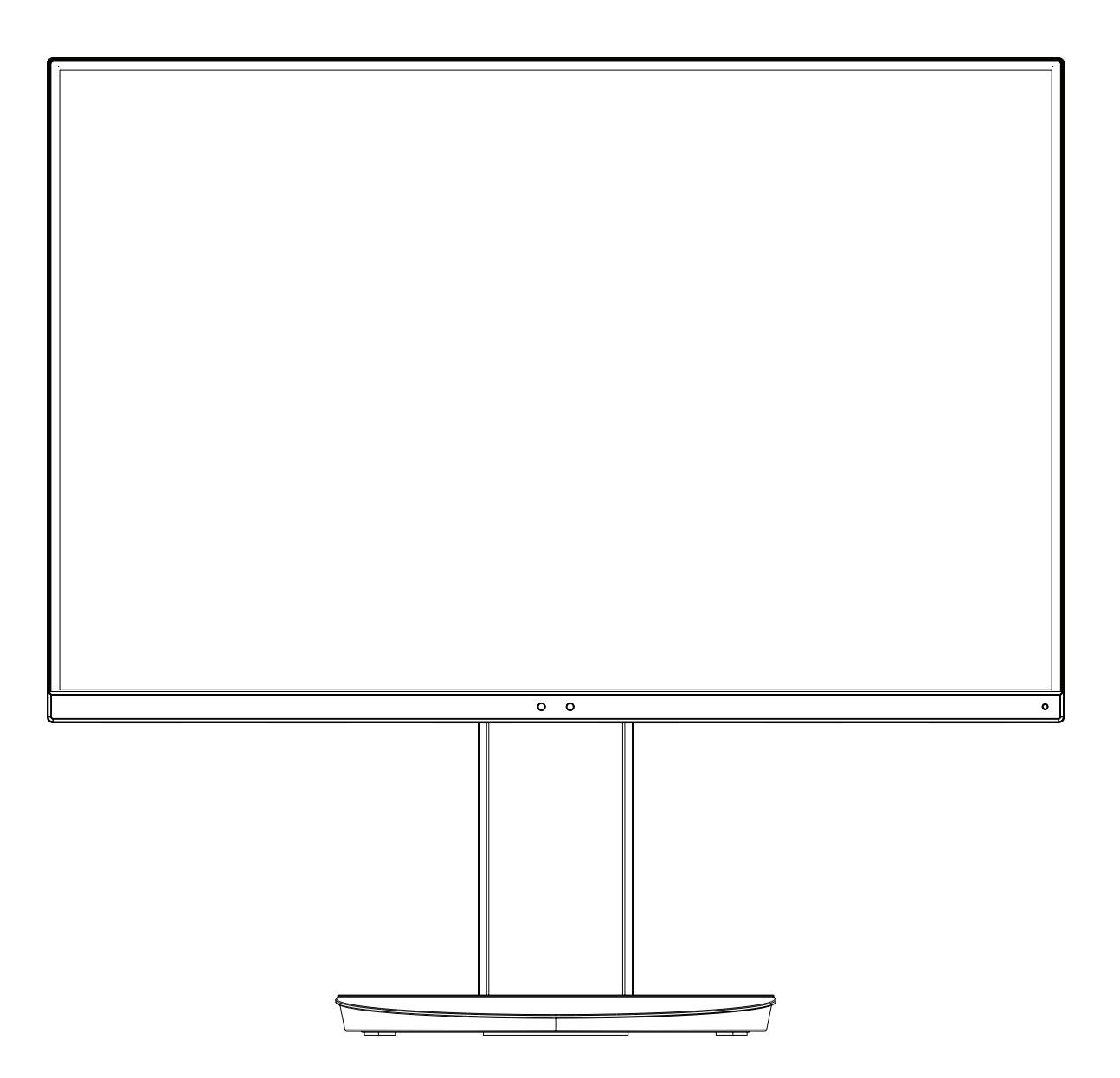

MODÈLE : EA245WMi, EA245WMi-BK

Ces instructions peuvent également concerner certains des modèles ci-dessus.

Le nom de votre modèle est indiqué sur l'étiquette se trouvant à l'arrière du moniteur.

## **Sommaire**

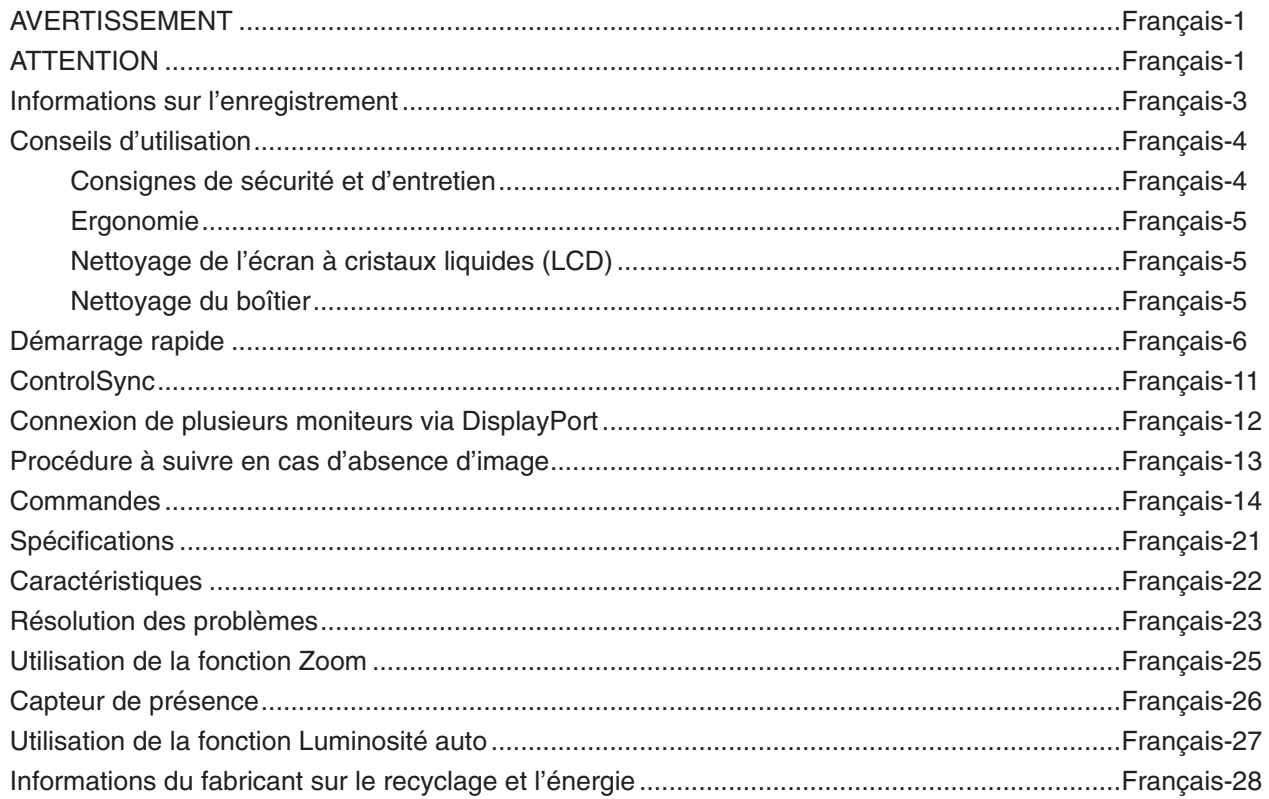

Le nom du modèle est indiqué sur l'étiquette.

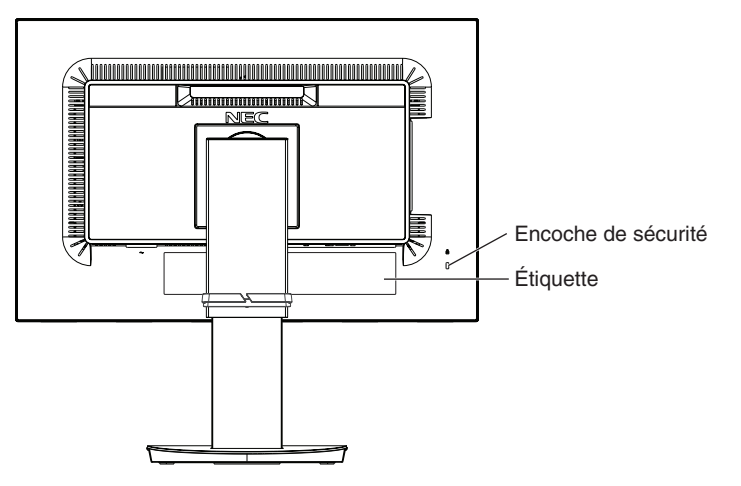

<span id="page-2-0"></span>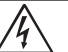

## **AVERTISSEMENT**

POUR ÉVITER LES RISQUES D'INCENDIE OU D'ÉLECTROCUTION, N'EXPOSEZ PAS L'APPAREIL À LA PLUIE OU À L'HUMIDITÉ. DE MÊME, N'UTILISEZ PAS LA PRISE POLARISÉE DE CET APPAREIL AVEC UNE RALLONGE OU D'AUTRES PRISES SI ELLES NE PEUVENT ÊTRE TOTALEMENT ENFONCÉES.

N'OUVREZ PAS LE BOÎTIER CAR IL CONTIENT DES COMPOSANTS À HAUTE TENSION. CONFIEZ TOUS LES TRAVAUX DE DÉPANNAGE À DU PERSONNEL TECHNIQUE QUALIFIÉ.

## <span id="page-2-1"></span>**ATTENTION**

ATTENTION : POUR RÉDUIRE LES RISQUES D'ÉLECTROCUTION, VÉRIFIEZ QUE LE CORDON D'ALIMENTATION EST BIEN DÉBRANCHÉ DE LA PRISE MURALE. POUR SUPPRIMER TOUTE ALIMENTATION DE L'APPAREIL, DÉCONNECTEZ LE CORDON D'ALIMENTATION DE LA PRISE SECTEUR. NE PAS ENLEVER LE COUVERCLE (OU L'ARRIÈRE). VOUS NE POUVEZ RÉPARER AUCUNE PIÈCE INTERNE. CONFIEZ TOUS LES TRAVAUX DE DÉPANNAGE À DU PERSONNEL TECHNIQUE QUALIFIÉ.

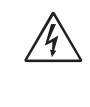

 $\sqrt{4}$ 

Ce symbole prévient l'utilisateur qu'une tension non isolée dans l'appareil peut être suffisante pour provoquer une électrocution. Il est donc dangereux d'établir le moindre contact avec une pièce située à l'intérieur de cet appareil.

Ce symbole prévient l'utilisateur que des documents importants sur l'utilisation et le dépannage de cet appareil sont fournis avec celui-ci. Ils doivent donc être lus attentivement pour éviter tout problème.

 **ATTENTION :** utilisez le cordon d'alimentation fourni avec ce moniteur comme indiqué dans le tableau correspondant, et en employant la prise adaptée. Si aucun ne l'a été, contactez NEC. Dans tous les cas, utilisez celui dont le connecteur est adapté à la prise applicable. Un cordon d'alimentation compatible a préalablement fait l'objet d'une validation en matière de sécurité dans le pays d'achat. Lorsque vous utilisez cet équipement, le cordon d'alimentation doit être relié à la terre. Si ce n'est pas le cas,

des électrocutions peuvent se produire. Assurez-vous donc que cette opération a bien été effectuée.

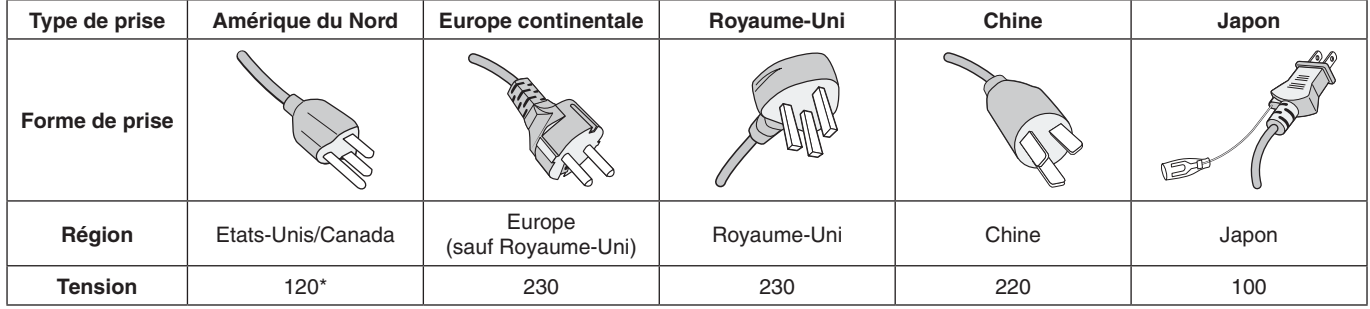

\*Pour utiliser le moniteur avec son alimentation 125-240 V CA, employez un cordon d'alimentation qui correspond à la tension d'alimentation de la prise de courant alternatif utilisée.

**REMARQUE :** la maintenance de ce produit peut s'effectuer uniquement dans le pays d'achat.

Windows est une marque déposée de Microsoft Corporation. NEC est une marque déposée de NEC Corporation.

ErgoDesign est une marque déposée de NEC Display Solutions, Ltd. en Autriche, au Benelux, au Danemark, en France, en Allemagne, en Italie, en Norvège, en Espagne, en Suède et au Royaume-Uni.

Tous les autres noms de marques et de produits sont des marques commerciales ou des marques déposées par leurs propriétaires respectifs.

DisplayPort et le logo DisplayPort sont des marques commerciales appartenant à la Video Electronics Standards Association, aux États-Unis et dans d'autres pays.

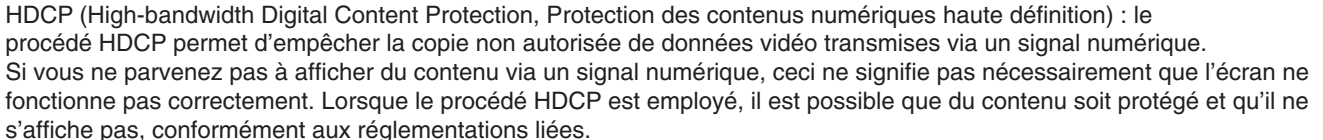

HDMI, le logo HDMI et High-Definition Multimedia Interface sont des marques commerciales ou déposées de HDMI Licensing Administrator, Inc., aux États-Unis et dans d'autres pays.

- Ce produit a été conçu pour être utilisé principalement en tant que matériel technique d'information dans un bureau ou à domicile.
- Il doit être connecté à un ordinateur et n'est pas prévu pour l'affichage des signaux de télédiffusion.

# $\epsilon$

#### **REMARQUE :** (1) Le contenu de ce manuel ne peut être reproduit, en tout ou partie, sans autorisation.

- (2) Le contenu de ce manuel peut faire l'objet de modifications sans préavis.
- (3) Un grand soin a été apporté à la préparation de ce manuel de l'utilisateur. Si vous remarquez cependant des informations discutables, des erreurs ou des omissions, contactez-nous.
- (4) L'image incluse à ce guide d'utilisation est fournie à titre informatif uniquement. Il est possible que le produit réel présente des différences.
- (5) Nonobstant les articles (3) et (4), NEC ne peut être tenu pour responsable des réclamations dues à la perte de bénéfices ou à tout élément semblant découler de l'utilisation de cet appareil.

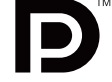

**HIGH-DEFINITION MULTIMEDIA INTERFA** 

### <span id="page-4-0"></span>**Informations relatives aux câbles**

**ATTENTION :** utilisez les câbles fournis avec ce moniteur pour éviter tout problème en matière de réception (radio et télévision).

> Les câbles de signal blindés DVI et mini D-Sub 15 broches doivent être utilisés en association avec un noyau de ferrite.

Avec les ports HDM, DisplayPort, USB et AUDIO, employez un câble de signal blindé. L'utilisation d'autres types de câbles et d'adaptateurs peut provoquer des interférences avec la réception radio et télévision.

### **Informations de la FCC**

 **AVERTISSEMENT :** la FCC américaine (Federal Communications Commission, ou « Commission fédérale des communications ») interdit d'apporter des modifications à l'unité, SAUF celles indiquées dans ce manuel par NEC Display Solutions of America, Inc. Le non-respect de cette réglementation peut annuler votre droit d'utiliser cet équipement.

1. Le cordon d'alimentation utilisé doit être agréé et en conformité avec les normes de sécurité des États-Unis et il doit respecter les conditions suivantes.

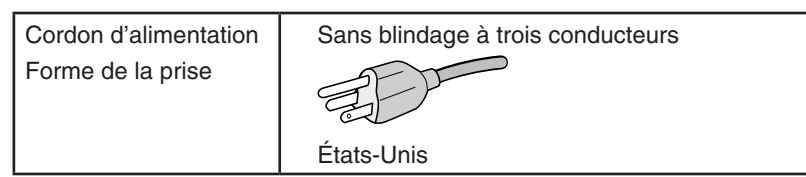

- 2. Cet équipement a été testé et déclaré conforme aux normes relatives au matériel informatique de la classe B, définies dans l'Article 15 des règlements de la FCC. Ces normes sont destinées à assurer une protection suffisante contre les interférences nuisibles dans une installation résidentielle. Cet équipement génère et utilise des fréquences radio qui, en cas d'installation et d'utilisation incorrectes, peuvent être à l'origine d'interférences nuisibles aux communications radio. Cependant, il n'est pas garanti que des interférences n'interviennent pas dans une installation particulière. Si cet équipement génère des interférences nuisibles à la réception radio ou télévision, ce qui peut être déterminé en éteignant et en rallumant l'appareil, l'utilisateur est invité à essayer de résoudre le problème de l'une des manières suivantes :
	- Réorienter ou déplacer l'antenne de réception.
	- Augmenter la distance entre l'équipement et le récepteur.
	- Brancher l'équipement à une prise d'un circuit différent de celui auquel le récepteur est connecté.
	- Consulter votre revendeur ou un technicien expérimenté en radio/télévision.

Si nécessaire, l'utilisateur doit contacter le revendeur ou un technicien expérimenté en radio/télévision pour obtenir de plus amples informations. L'utilisateur peut profiter du livret suivant, préparé par la Commission fédérale des communications : « Comment identifier et résoudre les problèmes d'interférences radio-TV. » Ce livret est disponible au bureau des publications du gouvernement américain, Washington, D.C., 20402, N° d'article 004-000-00345-4.

### **Déclaration de conformité**

Cet appareil est conforme à la partie 15 du règlement FCC. Le fonctionnement est soumis aux deux conditions suivantes. (1) Cet appareil ne peut pas provoquer d'interférence nuisible, et (2) cet appareil doit accepter toute interférence reçue y compris du type pouvant créer un fonctionnement indésirable.

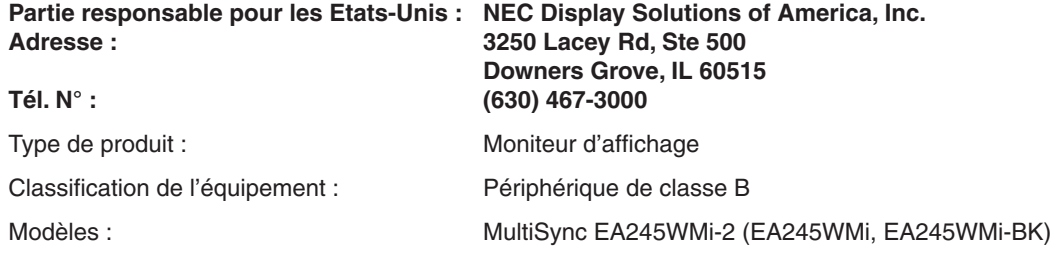

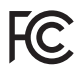

**Pour consulter une liste de nos moniteurs disposant de la certification TCO, ainsi que le document attestant de ce fait (en anglais uniquement), rendez-vous sur notre site Web à l'adresse suivante :**

https://www.nec-display.com/global/about/legal\_regulation/TCO\_mn/index.html

**ATTENTION :** vérifiez que le système de distribution comprend un disjoncteur de 120/240 V et 20 A (maximum).

## <span id="page-5-1"></span><span id="page-5-0"></span>**Conseils d'utilisation**

#### **Consignes de sécurité et d'entretien**

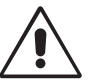

POUR UN FONCTIONNEMENT OPTIMAL, VEUILLEZ RESPECTER LES INDICATIONS SUIVANTES SUR LE RÉGLAGE ET L'UTILISATION DU MONITEUR COULEUR MULTISYNC :

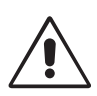

- **• N'OUVREZ JAMAIS LE BOÎTIER DU MONITEUR.** Aucune pièce interne ne peut être réparée par l'utilisateur et l'ouverture ou la dépose des capots peut vous exposer à des risques de décharges électriques ou autres. Confiez toutes les interventions de dépannage à un personnel technique qualifié.
- Ne renversez pas de liquides dans le moniteur et ne l'utilisez pas près d'une source d'eau.
- N'introduisez pas d'objets de quelque nature que ce soit dans les fentes du boîtier car ces objets pourraient toucher des endroits sous tension dangereuse, ce qui peut provoquer des blessures, voire être fatal, ou peut occasionner une décharge électrique, un incendie ou une panne de l'appareil.
- Ne placez pas d'objets lourds sur le cordon d'alimentation. Un cordon endommagé peut occasionner une décharge électrique ou un incendie.
- Ne placez pas cet appareil sur un chariot, un support ou une table inclinés ou instables, car en cas de chute, le moniteur peut être sérieusement endommagé.
- Le cordon d'alimentation utilisé doit être agréé et en conformité avec les normes de sécurité de votre pays. (Le type H05VV-F 3G 0,75 mm<sup>2</sup> doit être utilisé en Europe).
- Au Royaume Uni, utilisez avec ce moniteur un cordon d'alimentation approuvé BS avec une prise moulée équipée d'un fusible noir (5A).
- Ne placez aucun objet sur le moniteur et ne l'utilisez pas en extérieur.
- Ne pliez pas le cordon d'alimentation.
- N'utilisez pas votre moniteur dans des endroits à hautes températures, humides, poussiéreux ou huileux.
- N'obstruez pas les aérations du moniteur.
- Les vibrations sont susceptibles d'endommager le rétroéclairage. Évitez toute installation à un endroit où le moniteur est exposé à des vibrations continues.
- Si le moniteur est cassé ou si du verre est brisé, ne touchez pas le cristal liquide, et manipulez le moniteur avec précaution.
- Pour éviter que le moniteur LCD ne tombe suite à un séisme ou à un autre choc et ne soit endommagé, assurez-vous que vous l'installez à un emplacement stable et que vous avez pris les mesures nécessaires pour éviter sa chute.

Eteignez immédiatement le moniteur, débranchez-le de la prise murale et déplacez-le à un emplacement sûr. Contactez ensuite un personnel technique qualifié dans les cas suivants. Si le moniteur est utilisé dans ces conditions, il peut tomber ou causer des risques d'incendie et de choc électrique :

- Si le support du moniteur est fissuré ou écaillé.
- Si le moniteur est instable.
- Si une odeur inhabituelle provient du moniteur.
- **•** Si le cordon d'alimentation ou la prise sont endommagés.
- Si du liquide a été renversé ou si des objets sont tombés à l'intérieur du moniteur.
- Si le moniteur a été exposé à la pluie ou à de l'eau.
- Si le moniteur est tombé ou si le boîtier est endommagé.
- Si le moniteur ne fonctionne pas normalement tout en étant utilisé conformément aux directives d'utilisation.

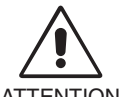

- **•** Prévoyez une aération suffisante autour du moniteur pour que la chaleur puisse se dissiper correctement. N'obstruez pas les ouvertures de ventilation et ne placez pas le moniteur près d'un radiateur ou d'une autre source de chaleur. Ne posez rien sur le moniteur.
- **ATTENTION**
- La prise du cordon d'alimentation est le moyen principal par lequel on doit débrancher le système de l'alimentation électrique.
	- Le moniteur doit être installé à proximité d'une prise de courant facilement accessible.
- Manipulez le moniteur avec soin lors de son transport. Conservez l'emballage pour le transport.
- Ne touchez pas la surface de l'écran LCD lorsque vous transportez, montez ou installez le moniteur. En exerçant une pression sur l'écran LCD, vous pouvez l'endommager sérieusement.

**Persistance de l'image :** la persistance de l'image se manifeste lorsqu'une image résiduelle ou « fantôme » d'une image précédemment affichée reste visible sur l'écran. Contrairement aux moniteurs à tube cathodique, la persistance de l'image sur les moniteurs LCD n'est pas permanente, mais l'on doit éviter d'afficher des images fixes pendant une longue période de temps.

Pour remédier à la persistance de l'image, mettez le moniteur hors tension pendant une durée égale à celle de l'affichage de l'image précédemment affichée. Par exemple, si une image est restée affichée sur l'écran pendant une heure et qu'il reste une image résiduelle, le moniteur doit être mis hors tension pendant une heure pour effacer l'image.

**REMARQUE :** comme pour tous les équipements d'affichage personnels, NEC DISPLAY SOLUTIONS recommande d'utiliser à intervalles réguliers un économiseur d'écran animé chaque fois que l'écran est en veille, ou d'éteindre le moniteur lorsqu'il n'est pas utilisé.

<span id="page-6-0"></span>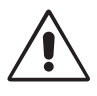

#### UNE POSITION ET UN RÉGLAGE CORRECTS DU MONITEUR PEUVENT RÉDUIRE LA FATIGUE DES YEUX, DES ÉPAULES ET DE LA NUQUE. APPLIQUEZ CE QUI SUIT POUR POSITIONNER LE MONITEUR :

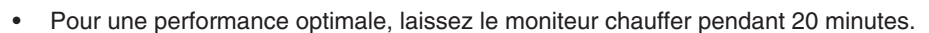

- Réglez la hauteur du moniteur pour que le haut de l'écran soit au niveau ou légèrement au-dessous du niveau des yeux. Vos yeux doivent pointer légèrement vers le bas pour regarder le milieu de l'écran.
- Positionnez le moniteur au minimum à 40 cm et au maximum à 70 cm de vos yeux. 50 cm est la distance optimale.
- Reposez vos yeux chaque heure, pendant 5 à 10 minutes, en fixant un objet situé à au moins 6 mètres.
- Placez le moniteur à un angle de 90° par rapport aux fenêtres et autres sources de lumière pour réduire au maximum les reflets et l'éblouissement. Réglez l'inclinaison du moniteur pour que l'éclairage du plafond ne se reflète pas sur l'écran.
- Si une lumière réfléchie rend la vision de l'écran difficile, utilisez un filtre antireflets.
- Nettoyez le moniteur LCD avec un chiffon sans peluches et non abrasif. N'utilisez pas de solution de nettoyage ou de nettoyant pour vitres !
- Réglez les commandes de luminosité et de contraste du moniteur pour améliorer la lisibilité.
- Utilisez un support de documents placé près de l'écran.
- Placez directement devant vous ce que vous regardez le plus souvent (l'écran ou les documents de référence) pour minimiser les mouvements de la tête lorsque vous tapez.
- Évitez d'afficher des motifs fixes sur l'écran pendant de longues périodes pour éviter la rémanence (persistance de l'image).
- Clignez souvent des yeux. De telles actions permettent de réduire la tension oculaire. Consultez votre ophtalmologue et faites régulièrement examiner votre vue.

#### **Ergonomie**

Pour obtenir l'ergonomie maximale, nous recommandons ce qui suit :

- Pour éviter la fatigue des yeux, réglez la luminosité sur une valeur modérée. Placez une feuille de papier blanche à côté de l'écran LCD pour vérifier la luminance.
- Ne placez pas la commande de contraste sur son réglage maximum.
- Utilisez les commandes de taille et de position préprogrammées avec des signaux standard.
- Utilisez le réglage couleur préprogrammé.
- Utilisez des signaux non entrelacés avec une fréquence de rafraîchissement vertical de 60 Hz.
- N'utilisez pas du bleu primaire sur un fond sombre car cela rend la lecture difficile et peut occasionner une fatigue oculaire par un contraste insuffisant.
- Adapté à des fins de divertissement dans un environnement à luminosité contrôlable, afin d'éviter tout reflet indésirable sur l'écran.

#### **Nettoyage de l'écran à cristaux liquides (LCD)**

- Essuyez l'écran LCD avec précaution à l'aide d'un chiffon doux lorsque cela est nécessaire.
- Ne frottez pas l'écran LCD avec une matière rugueuse.
- N'exercez aucune pression sur l'écran LCD.
- N'utilisez pas de nettoyant à base d'alcool sous peine d'endommager ou de décolorer la surface LCD.

#### **Nettoyage du boîtier**

- • Débranchez le système d'alimentation électrique.
- Essuyez délicatement le boîtier avec un chiffon doux.
- Pour nettoyer le boîtier, imbibez le chiffon avec un détergent neutre et de l'eau, essuyez le boîtier et séchez avec un chiffon sec.
- **REMARQUE :** la surface du boîtier contient de nombreuses matières plastiques. N'utilisez PAS de benzène, diluant, détergent alcalin, détergent à base d'alcool, nettoyant pour vitres, cire, vernis, lessive ou insecticide. Ne posez pas de matières en caoutchouc ou en vinyle sur le boîtier pendant de longues périodes. Ces types de liquides et de tissus peuvent abîmer, fissurer ou écailler la peinture.

Pour obtenir des informations détaillées sur la configuration d'un environnement de travail sain, envoyez un courrier à American National Standard for Human Factors Engineering of Computer Workstations - ANSI/HFES 100-2007 - The Human Factors Society, Inc. P.O. Box 1369, Santa Monica, California 90406, États-Unis.

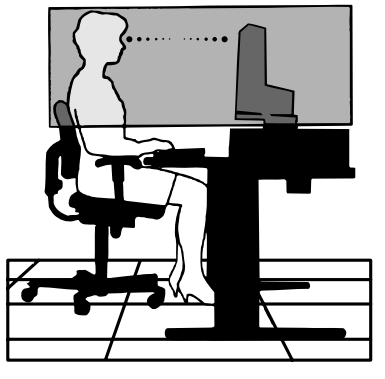

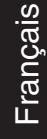

## <span id="page-7-0"></span>**Démarrage rapide**

Pour en savoir plus sur le sommaire, reportez-vous à la fiche applicable.

Pour fixer la base au socle LCD :

- 1. Placez le moniteur face vers le bas sur une surface non abrasive (**Figure 1**).
- 2. Faites tourner le support de 90 degrés, comme illustré par la **Figure 1**.
- **REMARQUE :** manipulez le moniteur avec soin en tirant le support.
- 3. Fixez le socle au support et serrez les vis situées au bas du socle (**Figure 2**).
- **REMARQUE :** inversez cette procédure si vous devez remettre le moniteur dans son emballage.

Pour connecter le moniteur LCD à votre système, suivez ces instructions :

**REMARQUE :** lisez les « Conseils d'utilisation » [\(page](#page-5-1) 4) avant l'installation. Les accessoires inclus dépendent de l'endroit où le moniteur LCD est expédié.

- 1. Éteignez votre ordinateur.
- 2. **Pour un PC avec une sortie DisplayPort :** branchez le câble DisplayPort au connecteur de la carte graphique de votre système (**Figure A.1**).

**Pour un PC équipé d'une sortie HDMI :** raccordez le câble HDMI au connecteur de la carte graphique de votre système (**Figure A.2**).

**PC équipé d'une sortie analogique :** raccordez un câble mini D-SUB à 15 broches au connecteur de la carte graphique de votre système (**Figure A.3**).

**Avec un Mac doté d'une sortie Thunderbolt ou Mini DisplayPort :** reliez un câble Mini DisplayPort vers DisplayPort à un connecteur vidéo de votre système.

Vous pouvez également utiliser un câble Mini DisplayPort vers DisplayPort agréé pour relier l'ordinateur à l'écran (**Figure A.4**).

**Pour un PC ou un Mac équipé d'une sortie numérique DVI :** branchez le câble signal DVI au connecteur de la carte graphique de votre système (**Figure A.5**). Serrez toutes les vis.

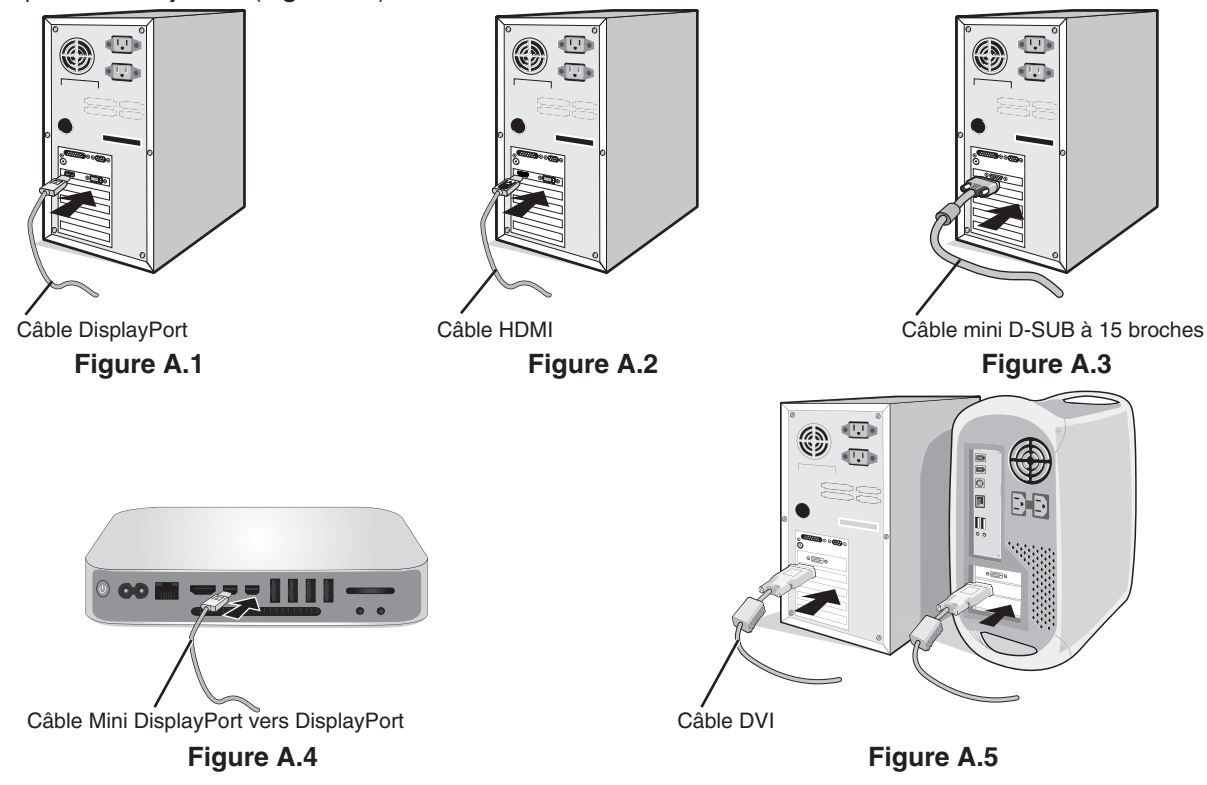

- **REMARQUE :** 1. Lors du retrait du câble du port d'affichage, appuyez sur le bouton du haut pour déverrouiller. 2. Utilisez un câble HDMI haute vitesse portant le logo HDMI.
	- 3. Utilisez un câble DisplayPort certifié.
- **ATTENTION :** utilisez les câbles fournis avec ce moniteur pour éviter tout problème en matière de réception (radio et télévision). Les câbles de signal blindés DVI et mini D-Sub 15 broches doivent être utilisés en association avec un noyau de ferrite. Avec les ports HDM, DisplayPort, USB et AUDIO, employez un câble de signal blindé. L'utilisation d'autres types de câbles et d'adaptateurs peut provoquer des interférences avec la réception radio et télévision.

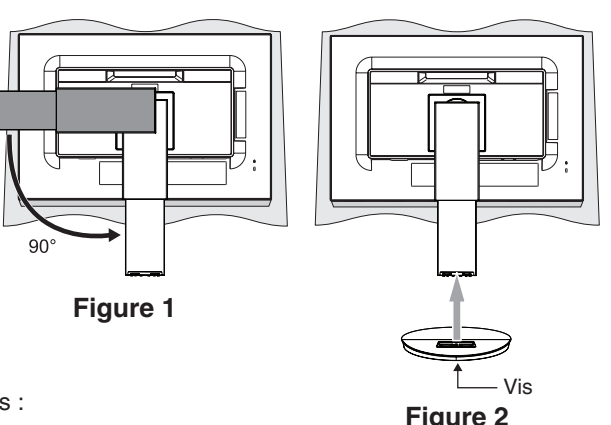

- 3. Placez les mains de chaque côté du moniteur pour incliner l'écran LCD de 35 degrés et le placer sur la position la plus haute.
- 4. Branchez tous les câbles aux prises appropriées (**Figure C.1**). À l'aide du câble USB, branchez la prise de type B au port montant USB situé sur le côté arrière droit du moniteur et la prise de type A au port descendant de l'ordinateur (**Figure C.1a**). Si vous utilisez le cordon d'un appareil USB, branchez-le au port descendant du moniteur.
	- **ATTENTION :** ne pliez pas le câble USB. Cela pourrait entraîner une surchauffe et causer un incendie.
	- **ATTENTION :** ne connectez pas d'écouteurs ou de casque au moniteur si vous les portez. En fonction du volume, ceci pourrait affecter votre audition.
	- **REMARQUE :** une mauvaise connexion des câbles risque de provoquer une panne, d'endommager des composants, de nuire à la qualité d'affichage du module LCD ou encore de réduire la durée de vie du module.
	- **REMARQUE :** utilisez un câble audio sans résistance intégrée. Sinon, le volume sera faible.

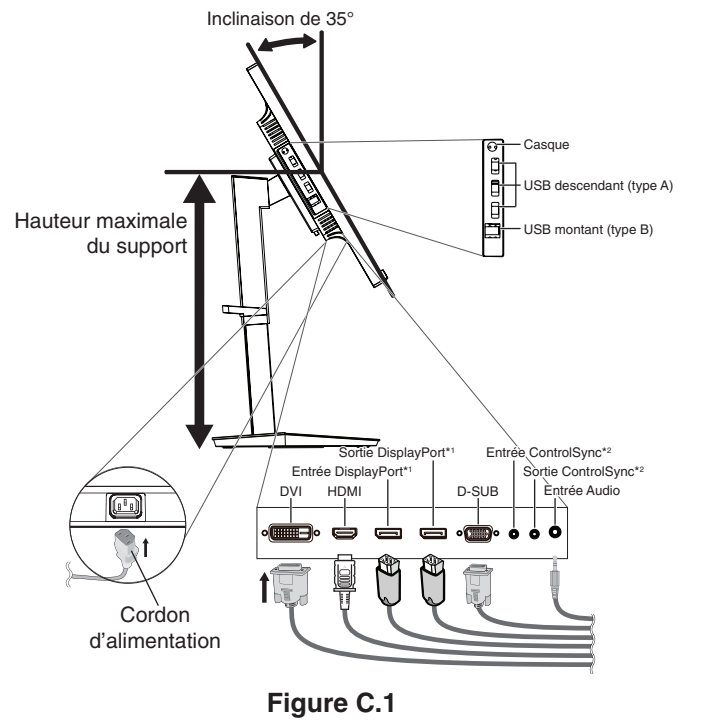

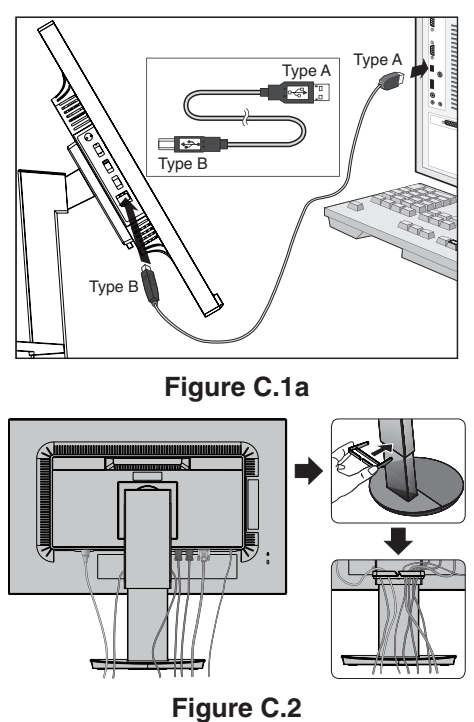

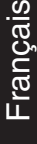

- \*1 : voir [page](#page-13-1) 12.
- \*2 : voir [page](#page-12-1) 11.
- 5. Fixez l'anneau de maintien des câbles au socle (**Figure C.2**).
- Passez les câbles dans l'anneau en les répartissant uniformément et resserrez ce dernier (**Figure C.3** et **Figure C.4**).
- 6. Vérifiez que vous pouvez toujours pivoter, lever et baisser l'écran du moniteur après l'installation des câbles.

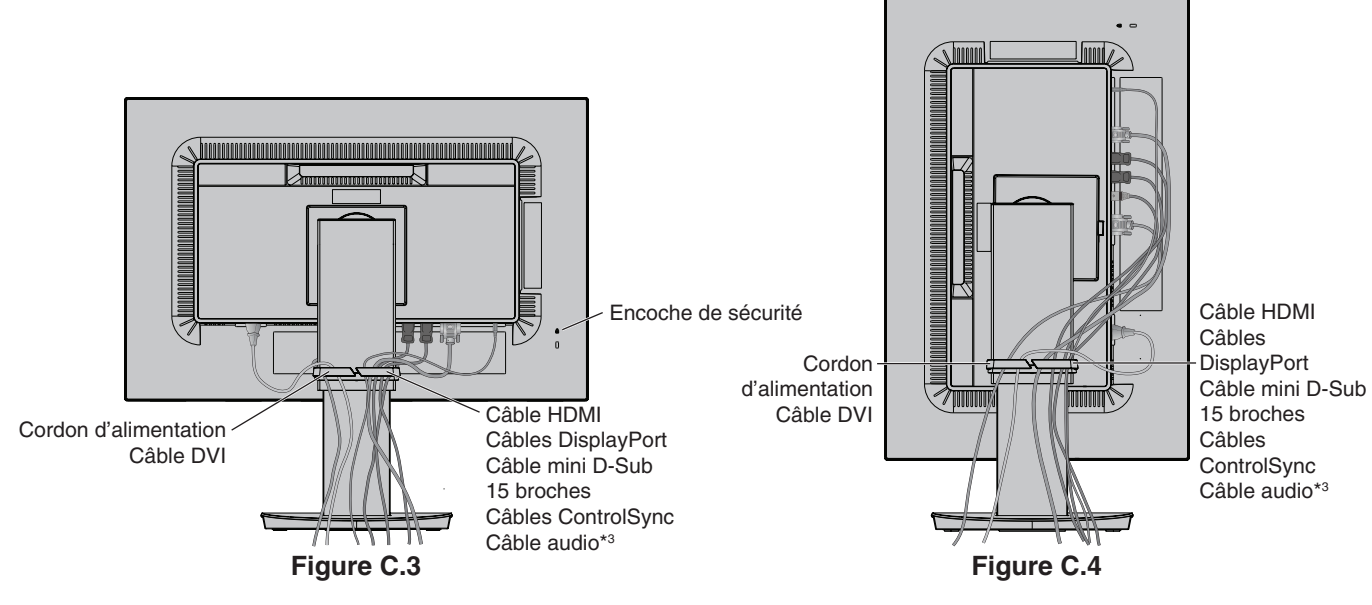

\*3 : mini prise stéréo ø 3,5.

7. Connectez une extrémité du cordon d'alimentation à la prise CA à l'arrière du moniteur et l'autre à la prise de courant.

**REMARQUE :** reportez-vous à la section **[ATTENTION](#page-2-1)** de ce manuel pour sélectionner le cordon d'alimentation CA adapté.

- 8. Allumez l'ordinateur et le moniteur en appuyant sur la touche d'alimentation située sur la face avant (**Figure E.1**).
- 9. Le réglage automatique sans intervention applique automatiquement au moniteur les paramètres optimaux lors de la configuration initiale. Pour des réglages supplémentaires, utilisez les commandes OSD suivantes :
	- • CONTRASTE AUTO. (entrée analogique seulement)
	- • RÉGLAGE AUTO. (entrée analogique uniquement)

Reportez-vous à la section **[Commandes](#page-15-1)** de ce manuel de l'utilisateur pour une description complète de ces commandes OSD.

**REMARQUE :** si vous rencontrez des problèmes, veuillez vous reporter à la section **[Résolution des problèmes](#page-24-1)** de ce manuel.

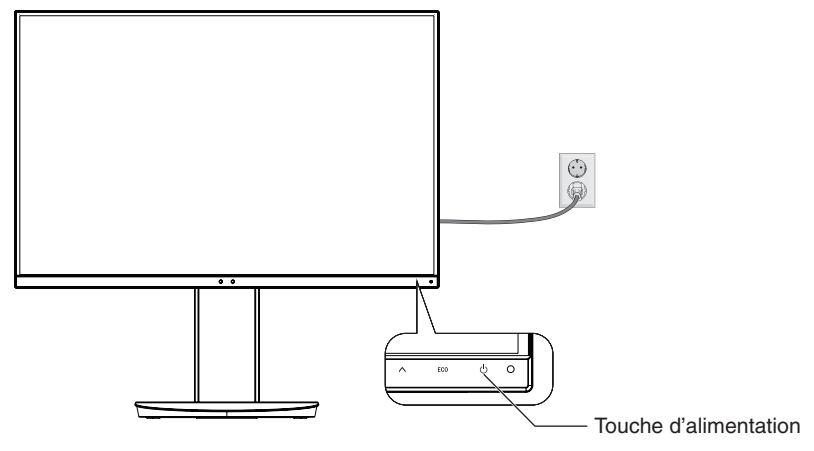

**Figure E.1**

### **Élévation et abaissement de l'écran du moniteur**

Le moniteur peut être levé ou abaissé en mode portrait ou paysage.

Pour élever ou abaisser l'écran, placez une main de chaque côté du moniteur et élevez ou abaissez ce dernier à la hauteur qui vous convient (**Figure RL.1**).

**REMARQUE :** manipulez l'écran avec précaution lorsque vous l'élevez ou l'abaissez.

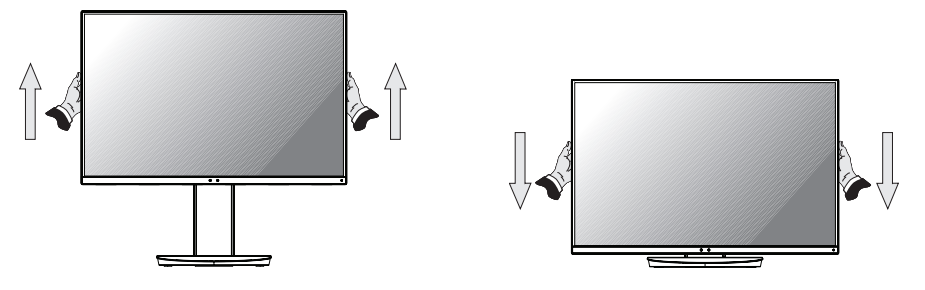

**Figure RL.1**

### **Rotation de l'écran**

Avant de tourner l'écran, déconnectez le câble d'alimentation et tous les câbles, puis l'écran doit être levé au niveau maximum et incliné afin d'éviter tout choc contre le bureau ou de pincer vos doigts.

Pour élever l'écran, placez une main de chaque côté du moniteur et élevez ce dernier jusqu'à la hauteur maximum (**Figure RL.1**).

Pour faire pivoter l'écran, placez une main de chaque côté de l'écran. Vous pouvez ainsi passer d'une orientation paysage à une orientation portrait (**Figure R.1**).

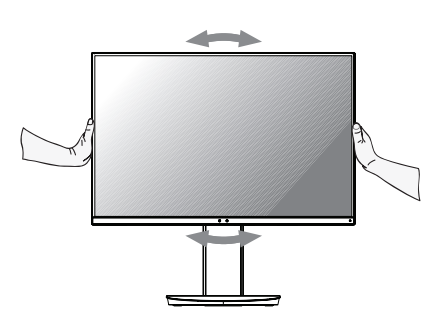

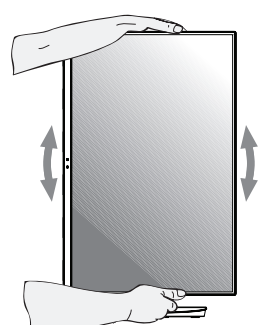

**Français-8 Figure R.1**

### **Inclinaison et pivotement**

Tenez le haut et le bas de l'écran du moniteur et ajustez manuellement l'inclinaison et le pivotement souhaités (**Figure TS.1**).

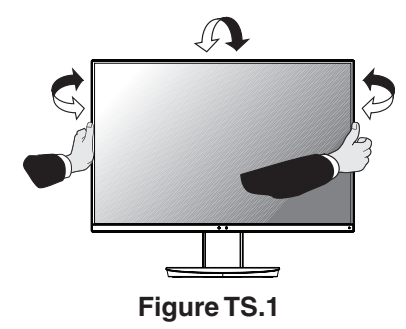

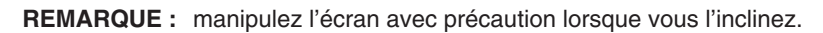

### **Installation du bras flexible**

Ce moniteur LCD est conçu pour être utilisé avec un bras flexible.

Pour préparer le moniteur en vue d'un autre montage :

- • Suivez les instructions du fabricant pour le montage de l'écran.
- Pour répondre aux exigences de sécurité, le support de montage doit pouvoir soutenir le poids du moniteur et être certifié UL. \* Contactez votre revendeur pour obtenir des informations supplémentaires.

### **Comment retirer le support du moniteur à des fins de montage**

Pour préparer le moniteur en vue d'un autre montage :

- 1. Déconnectez tous les câbles.
- 2. Placez les mains de chaque côté du moniteur et levez ce dernier jusqu'à la position la plus haute.
- 3. Placez le moniteur face vers le bas sur une surface non abrasive (**Figure S.1**).
- 4. Placez une main autour du support et l'autre sur le levier à dégagement rapide. Appuyez sur le levier à dégagement rapide et tournez-le dans la direction indiquée par les flèches (**Figure S.1**).
- 5. Soulevez le support pour le décrocher du moniteur (**Figure S.1**). Vous pouvez maintenant monter le moniteur d'une façon différente. Pour fixer à nouveau le support, effectuez la procédure dans le sens inverse.

**REMARQUE :** manipulez avec soin lors de retrait du support du moniteur.

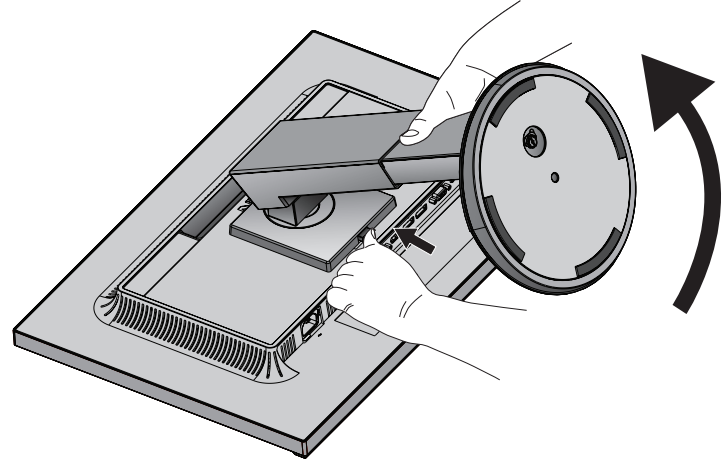

**Figure S.1**

## **Montage du bras flexible**

Ce moniteur LCD est conçu pour être utilisé avec un bras flexible.

- 1. Suivez les instructions relatives au démontage du support du moniteur.
- 2. Utilisez les 4 vis recommandées pour fixer le bras au moniteur (**Figure F.1**).

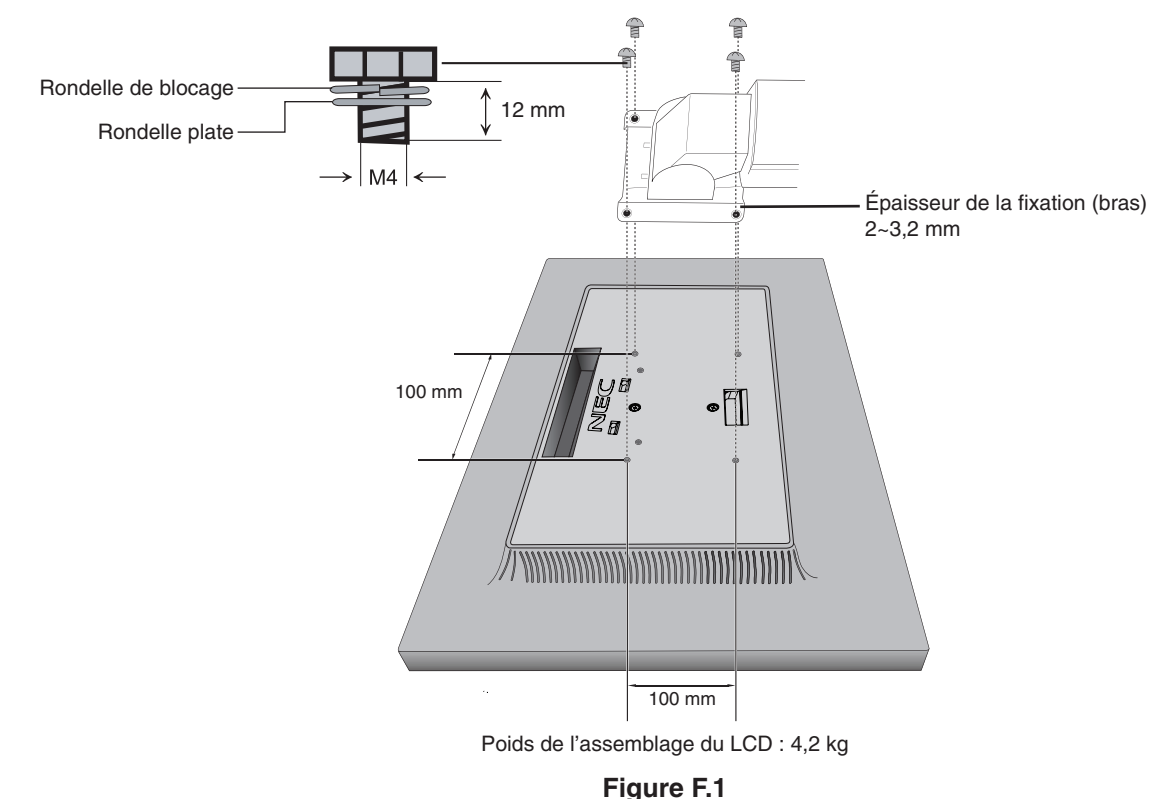

 **ATTENTION :** utilisez UNIQUEMENT les 4 vis M4 lors du montage, afin de ne pas endommager le moniteur et le support. Conformément aux exigences en matière de sécurité, le moniteur doit être monté sur un bras garantissant sa stabilité en fonction de son poids. Le moniteur LCD doit uniquement être utilisé avec un bras homologué (par exemple, comportant la mention TUEV GS).

Serrez toutes les vis (force de montage recommandée : de 98 à 137 N•cm).

La fixation du bras doit être effectuée par deux personnes ou plus si le moniteur ne peut pas être placé face vers le bas sur une surface non abrasive.

## <span id="page-12-1"></span><span id="page-12-0"></span>**ControlSync**

- 1. Connectez le moniteur principal à un sous-moniteur en branchant un câble ControlSync (ø 2,5) dans l'ENTRÉE/SORTIE ControlSync.
- 2. Suivez les étapes de COPIER LES DONNEES. Une fois un paramètre du moniteur principal réglé, il est copié et envoyé automatiquement vers les sous-moniteurs connectés.
- 3. ControlSync permet de connecter, en série, jusqu'à 24 moniteurs secondaires.

**REMARQUE :** connectez le moniteur principal via le connecteur de SORTIE ControlSync.

L'icône ControlSync s'affiche dans l'angle supérieur gauche du menu OSD du sous-moniteur. N'effectuez pas la connexion ENTRÉE-ENTRÉE ou SORTIE-SORTIE.

N'effectuez pas de connexion en « boucle ».

Une fois les moniteurs connectés, éteignez le moniteur principal, puis rallumez-le pour vérifier le bon fonctionnement de ControlSync.

Si les moniteurs sont connectés à l'aide de câbles DisplayPort, assurez-vous que celui relié à l'ordinateur est le moniteur principal.

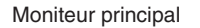

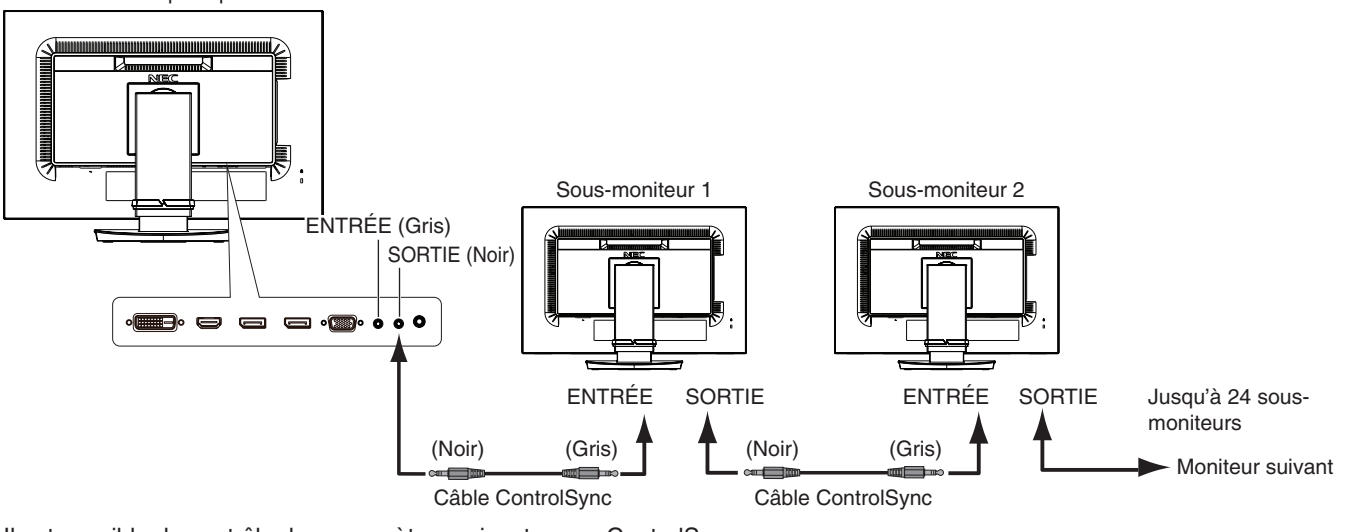

<span id="page-12-2"></span>Il est possible de contrôler les paramètres suivants avec ControlSync :

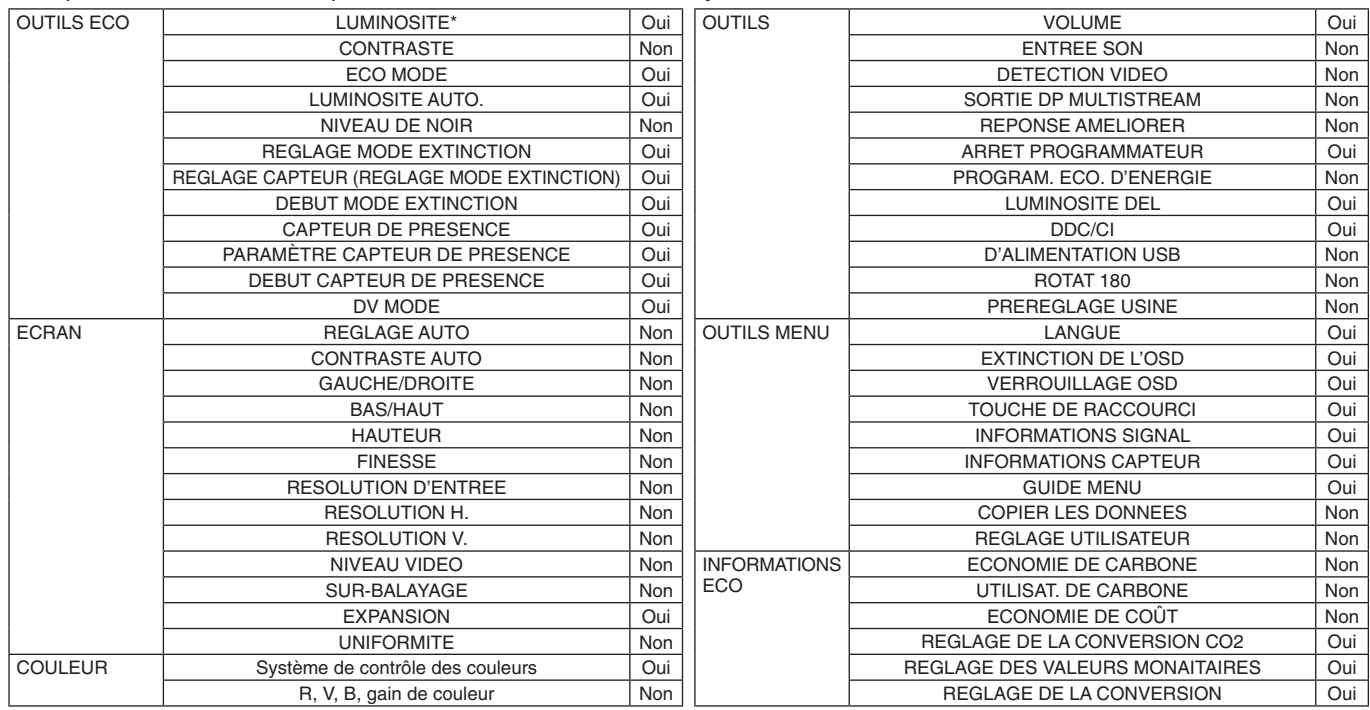

Autres paramètres :

Alimentation (interrupteur CC) Capteur de lumière ambiante Résultat détecteur de présence Sourdine

**REMARQUE :** seuls le détecteur de présence et le capteur de lumière ambiante sont actifs. Ne recouvrez pas ces capteurs. Mettez le moniteur hors tension avant de connecter/déconnecter le câble ControlSync. N'utilisez pas les connecteurs ControlSync à des fins autres que celles indiquées.

\* Cette valeur n'est pas une valeur de sortie réglée directement. Son réglage est approximatif.

#### **Français-11**

Icône **ControlSync** 

्र

## <span id="page-13-1"></span><span id="page-13-0"></span>**Connexion de plusieurs moniteurs via DisplayPort**

Vous pouvez connecter plusieurs moniteurs en utilisant une connexion DisplayPort en série. Afin d'utiliser plusieurs moniteurs en mode MST (multi-stream transport), l'option SORTIE DP MULTISTREAM doit être définie sur AUTO pour chaque moniteur connecté. Veillez à régler le moniteur connecté à l'ordinateur en dernier. Si aucune image ne s'affiche sur les moniteurs, éteignez celui qui est relié à l'ordinateur, puis rallumez-le.

Une configuration DisplayPort peut être requise. Reportez-vous aux indications ci-dessous.

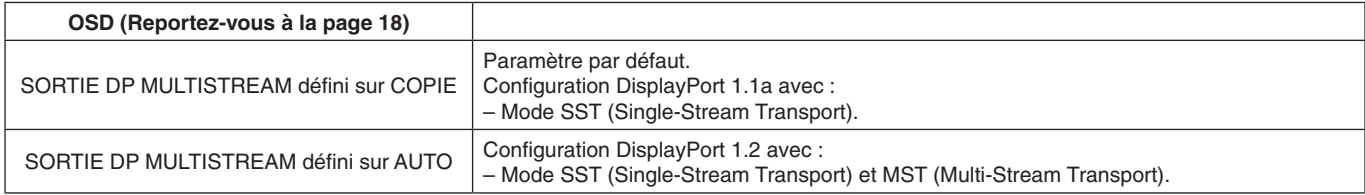

Suivant le réglage défini sur votre ordinateur, il se peut que l'image ne puisse être étendue. Vérifiez les réglages de votre ordinateur.

**REMARQUE :** les moniteurs doivent être connectés à l'aide du câble DisplayPort inclus.

L'utilisation du même modèle d'écran est vivement recommandée lorsque vous en connectez plusieurs. Contactez le fournisseur de votre carte graphique pour obtenir des informations détaillées.

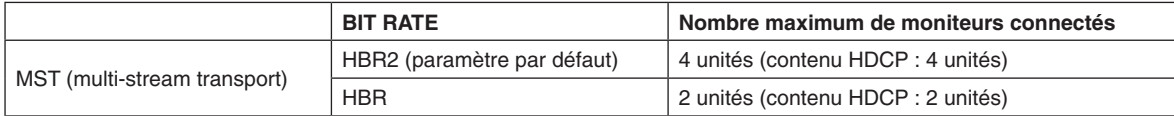

**REMARQUE :** le nombre de moniteurs connectés en série dépend de plusieurs facteurs, et notamment de la carte graphique.

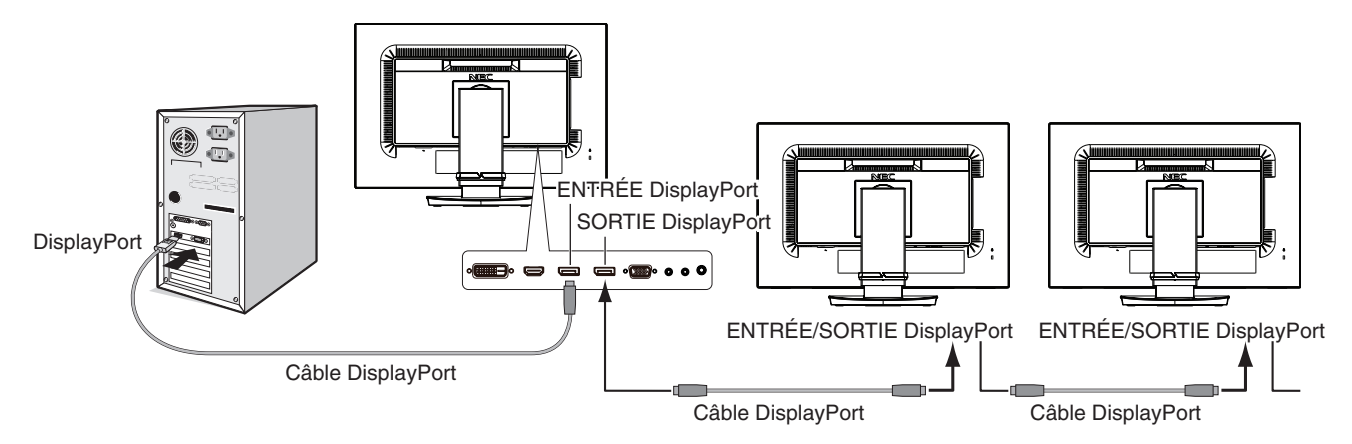

**REMARQUE :** si aucune image ne s'affiche sur le moniteur, suivez les étapes indiquées dans la section **Procédure à suivre en cas d'absence d'image**, puis sélectionnez DP VER "1.1" (reportez-vous à la [page](#page-14-1) 13). Ensuite, passez à nouveau à la première étape.

Lorsque l'option MST est sélectionnée, la fonction de gestion de la consommation, à utiliser dans le cadre de la directive ErP, n'est pas exploitable.

## <span id="page-14-1"></span><span id="page-14-0"></span>**Procédure à suivre en cas d'absence d'image**

Si les moniteurs ne présentent aucune image après la configuration de l'option SORTIE DP MULTISTREAM, procédez comme suit :

- 1. Éteignez l'ordinateur.
- 2. Appuyez sur la touche MENU pour afficher le menu Pas de signal.
- 3. Appuyez sur la touche « » pour afficher le menu ENTREE VIDEO.
- 4. Appuyez sur la touche «  $\wedge$  » ou «  $\vee$  » pour ajuster les options du menu Commutateur DisplayPort.
- 5. Sélectionnez l'option DP VER «1.1» pour activer le paramètre DisplayPort.
- 6. Appuyez sur MENU pour fermer le menu OSD.
- 7. Allumez l'ordinateur.
- **REMARQUE :** les modes MST (Multi-Stream Transport) et SST (Single-Stream Transport) nécessitent de disposer de la carte graphique correspondante.

Vérifiez que la carte graphique prend en charge le mode MST (Multi-Stream Transport). Contactez votre fournisseur pour obtenir des informations détaillées.

**REMARQUE :** les moniteurs doivent être connectés à l'aide du câble DisplayPort inclus.

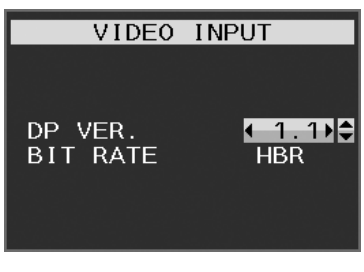

## <span id="page-15-1"></span><span id="page-15-0"></span>**Les touches de commande OSD (On-screen Display - Affichage à l'écran) sur la face avant du moniteur fonctionnent comme suit :**

Pour accéder au menu OSD, appuyez sur l'une des touches de commande. Pour changer l'entrée du signal, appuyez sur la touche SELECT (SÉLECT).

**REMARQUE :** quittez le menu OSD pour changer l'entrée du signal.

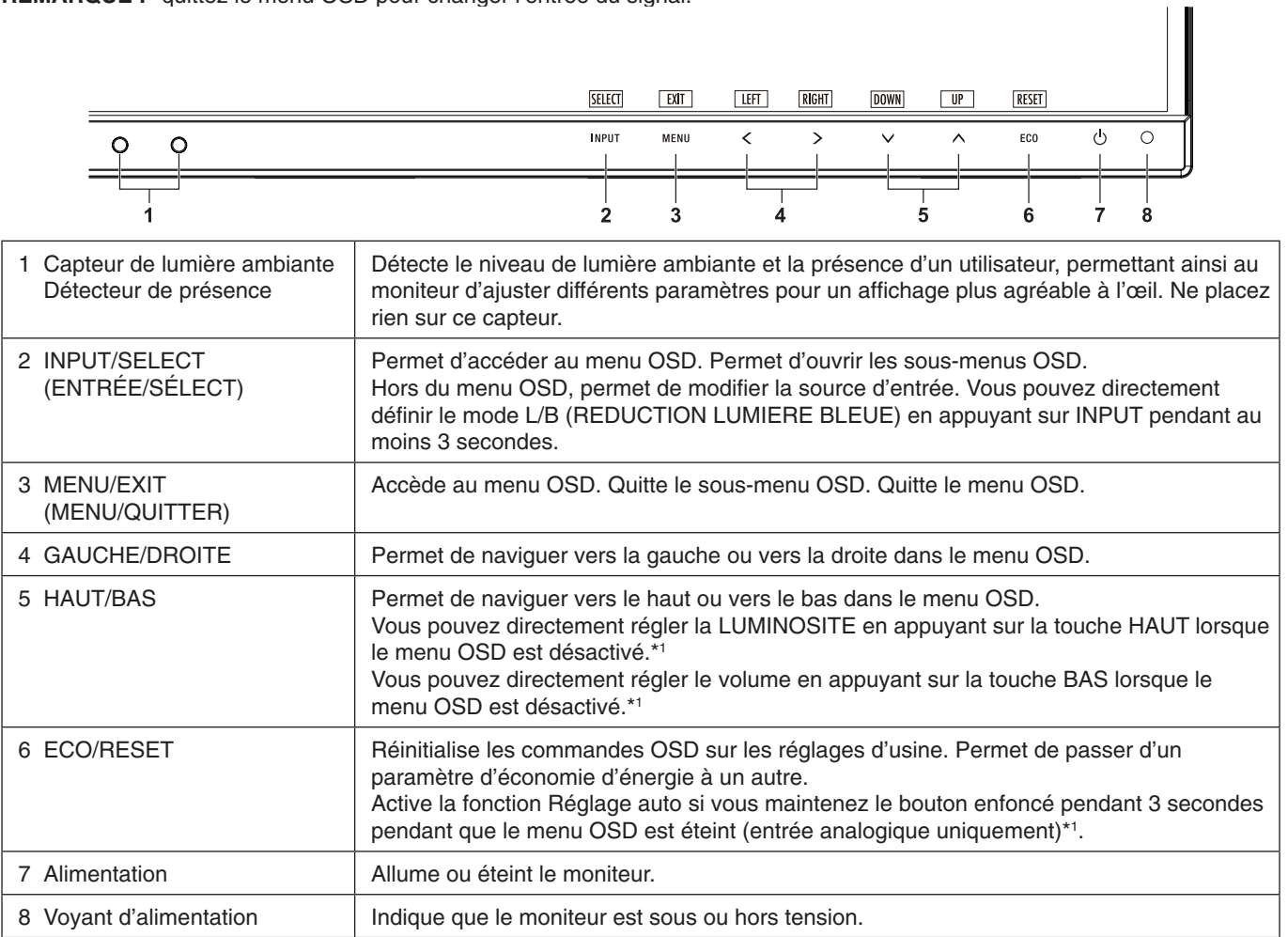

\*1 Lorsque la fonction de TOUCHE DE RACCOURCI est ARRET, cette fonction est désactivée.

FO-I

## **OUTILS ÉCO**

#### **LUMINOSITE**

Règle la luminosité globale de l'image et du fond de l'écran. Si le ECO MODE est défini sur 1 ou 2, une barre de BILAN CARBONE s'affiche.

#### **CONTRASTE**

Règle la luminosité globale de l'image et du fond de l'écran au niveau du signal d'entrée. **REMARQUE :** les options CONTRASTE et DV MODE peuvent être modifiées si une valeur autre que L/B est sélectionnée pour le contrôle des couleurs.

#### **ECO MODE**

Réduit la consommation d'énergie en diminuant le niveau de luminosité.

**ARRET :** aucune fonction.

**1 :** définit la plage variable de la luminosité de 0 % à 60 %.

Ce paramètre peut régler la luminosité sur une plage où l'alimentation est réduite de 20 % par rapport au paramètre de luminosité maximum.

**2 :** définit la plage variable de la luminosité de 0 % à 30 %.

Ce paramètre peut régler la luminosité sur une plage où l'alimentation est réduite de 35 % par rapport au paramètre de luminosité maximum.

Lorsque cette fonction est ACTIVEE, une barre de BILAN CARBONE s'affiche à côté de la barre de réglage de la luminosité.

**REMARQUE :** cette fonction est désactivée lorsque le DV MODE est défini sur DYNAMIQUE.

Cette fonction est désactivée lorsque le système de contrôle des couleurs est défini sur DICOM SIM. Pour activer le mode ECO MODE, appuyez sur ECO.

Appuyez une deuxième fois sur cette touche pour changer la valeur du paramètre:

 $[1] \rightarrow [2] \rightarrow [ARRET] \rightarrow [1].$ 

#### **LUMINOSITE AUTO.**

**ARRET :** aucune fonction.

**MARCHE (LUMIÈRE AMBIANTE) :** ajuste automatiquement la luminosité sur le paramètre optimal en détectant le niveau de luminosité de l'environnement\*1 .

\*1 : pour des informations à propos de la « Luminosité auto », veuillez vous reporter à la [page](#page-28-1) 27.

**REMARQUE :** cette fonction est désactivée lorsque le DV MODE est défini sur DYNAMIQUE.

Cette fonction est désactivée lorsque le système de contrôle des couleurs est défini sur DICOM SIM.

#### **NIVEAU DE NOIR**

Règle le niveau de noir.

#### <span id="page-16-0"></span>**REGLAGE MODE EXTINCTION**

L'IPM permet au moniteur de passer en mode d'économie d'énergie après une période d'inactivité. Le MODE EXTINCTION offre deux réglages :

**ARRET :** le moniteur passe automatiquement en mode d'économie d'énergie dès que le signal d'entrée est perdu.

**MARCHE :** le moniteur passe automatiquement en mode d'économie d'énergie lorsque la luminosité ambiante passe en dessous du niveau que vous avez défini. Vous pouvez régler ce niveau à l'aide du réglage capteur MODE ARRET. Lorsque le mode d'économie d'énergie est activé, le voyant situé à l'avant du moniteur devient bleu. Pour revenir en mode normal, appuyez sur n'importe quelle touche située à l'avant (à l'exception des touches POWER et INPUT). Lorsque le niveau de luminosité ambiante redevient normal, le moniteur repasse automatiquement en mode normal.

#### **REGLAGE CAPTEUR (REGLAGE MODE EXTINCTION)**

Permet de régler le niveau de seuil du capteur de lumière ambiante selon le niveau d'obscurité détecté, ainsi que d'afficher les résultats actuels liés au capteur.

#### **DEBUT (REGLAGE MODE EXTINCTION)**

Permet de régler le temps d'attente applicable au basculement dans un mode de consommation d'énergie plus faible, lorsque le capteur de lumière ambiante détecte de l'obscurité.

#### <span id="page-16-1"></span>**CAPTEUR DE PRESENCE**

Le capteur est en mesure de détecter le mouvement d'une personne à l'aide de la fonction CAPTEUR DE PRESENCE. Le CAPTEUR DE PRESENCE peut être paramétré comme suit :

**ARRET :** aucune détection de présence.

**1 (ATTENTE) :** après qu'il soit détecté qu'il n'y a personne après une période de temps, le moniteur passe en mode de luminosité faible automatiquement pour réduire la consommation d'énergie. Lorsqu'une personne s'approche du moniteur de nouveau, celui-ci revient automatiquement en mode normal. La fonction DEBUT règle le temps d'attente pour réagir.

**2 (MODE VEILLE) :** si aucune personne n'est détectée, le moniteur passe automatiquement en mode d'économie d'énergie pour réduire la consommation. Lorsqu'une personne s'approche du moniteur, celui-ci sort du mode d'économie d'énergie.

**REMARQUE :** permet de détecter une personne se trouvant à environ 1,5 m du moniteur.

#### **REGLAGE CAPTEUR (CAPTEUR DE PRESENCE)**

Permet de définir le seuil applicable au capteur de présence.

Lorsque l'icône de la fonctionnalité de détection de présence est située à droite de la barre de couleur blanche ou de la vague de couleur rouge, aucune personne n'est détectée.

**REMARQUE:** une fois le menu OSD fermé, le capteur de présence commence à fonctionner.

#### <span id="page-17-1"></span>**DEBUT (CAPTEUR DE PRESENCE)**

Règle le temps d'attente pour entrer en mode de luminosité faible ou en mode d'économie d'énergie lorsque le détecteur de présence ne détecte aucune présence.

#### **DV MODE**

Le Mode Visuel Dynamique vous permet de sélectionner un des paramètres suivants :

**STANDARD** : paramètre par défaut.

**TEXTE :** paramètre qui rend les lettres et lignes nettes ; adapté au traitement Word et aux feuilles de calcul de base.

**FILM :** paramètre qui amplifie les tons sombres ; adapté aux films.

**JEUX :** paramètre amplifiant l'ensemble des tons ; idéal pour les jeux aux images vives et colorées.

**PHOTO** : paramètre qui optimise le contraste : adapté aux images fixes.

**DYNAMIQUE :** paramètre qui règle la luminosité en détectant les zones noires de l'écran et en les optimisant.

**REMARQUE:** cette fonction est désactivée lorsque le système de contrôle des couleurs est défini sur L/B, PROGRAMMABLE ou DICOM SIM.

La mention STANDARD fait référence à la conformité à la certification TCO.

## **ÉCRAN**

#### **REGLAGE AUTO (entrée analogique uniquement)**

Règle automatiquement la position de l'image, la dimension horizontale et la finesse.

#### **CONTRASTE AUTO (entrée analogique uniquement)**

Règle l'image affichée pour des entrées vidéo non standard.

#### <span id="page-17-0"></span>**GAUCHE/DROITE**

Contrôle la position horizontale de l'image dans la zone d'affichage du LCD.

#### **BAS/HAUT**

Contrôle la position verticale de l'image dans la zone d'affichage du LCD.

#### **HAUTEUR (entrée analogique uniquement)**

Règle la largeur par l'augmentation ou la diminution de ce paramètre.

Si la fonction REGLAGE AUTO. ne vous donne pas un paramétrage satisfaisant de l'image, il est possible de procéder à une mise au point supplémentaire à l'aide de la fonction HAUTEUR (molette). Pour cela, on peut utiliser un test du motif de moirage. Cette fonction peut modifier la largeur de l'image. Utilisez la touche GAUCHE/DROITE pour centrer l'image sur l'écran. Une HAUTEUR mal étalonnée donne un résultat semblable à celui du dessin de gauche. L'image doit être homogène.

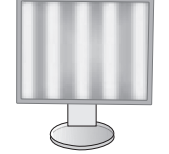

Valeur de HAUTEUR incorrecte.

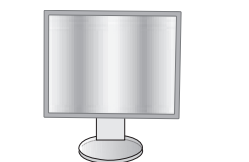

Valeur de HAUTEUR améliorée.

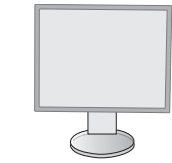

Valeur de HAUTEUR correcte.

#### **FINESSE (entrée analogique uniquement)**

Améliore le point, la clarté et la stabilité de l'image par augmentation ou diminution de ce paramètre.

Si la fonction « Réglage auto » et la fonction « HAUTEUR » ne vous donnent pas un paramétrage satisfaisant de l'image, il est possible de procéder à une mise au point de la finesse à l'aide de la fonction « FINESSE ».

Pour cela, on peut utiliser un test du motif de moirage. Une finesse mal étalonnée donne un résultat semblable à celui du dessin de gauche. L'image doit être homogène.

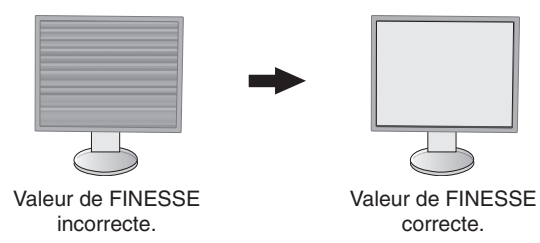

#### **RESOLUTION D'ENTREE (entrée analogique uniquement)**

Sélectionne une des paires de résolutions suivantes comme priorité du signalé d'entrée : 1360 x 768 ou 1280 x 768 ou 1024 x 768 (résolution verticale 768), 1600 x 900 ou 1280 x 960 (fréquence horizontale 60 kHz), 1680 x 1050 ou 1400 x 1050 (résolution verticale 1050).

#### <span id="page-18-1"></span>**RESOLUTION H. (Entrée numérique uniquement)**

Règle la taille horizontale par l'augmentation ou la diminution de la résolution. Appuyez sur la touche DROITE pour réduire la largeur de l'image à l'écran. Appuyez sur la touche GAUCHE pour élargir l'image à l'écran.

**REMARQUE :** si cette fonction ne fonctionne pas, réduisez le niveau RESOLUTION H.

#### **RESOLUTION V. (Entrée numérique uniquement)**

Règle la taille verticale par l'augmentation ou la diminution de la résolution. Appuyez sur la touche DROITE pour réduire la hauteur de l'image à l'écran. Appuyez sur la touche GAUCHE pour augmenter la hauteur de l'image à l'écran. **REMARQUE :** si cette fonction ne fonctionne pas, réduisez le niveau RESOLUTION V.

#### **NIVEAU VIDEO (entrée HDMI uniquement)**

**NORMAL :** pour le paramétrage de l'ordinateur. Affiche tous les signaux d'entrée des étapes 0-255. **ETEND. :** pour le paramétrage de l'équipement audiovisuel. Étend les signaux d'entrée des étapes 16-235 aux étapes 0-255.

#### **SUR-BALAYAGE (entrée HDMI uniquement)**

Certains formats vidéo peuvent nécessiter différents modes de numérisation pour un meilleur affichage de l'image. **MARCHE :** la taille de l'image est supérieure à la taille pouvant être affichée. Le bord de l'image apparaît coupé. L'écran affiche environ 95 % de l'image.

**ARRET :** la taille de l'image reste dans la zone d'affichage. L'écran affiche toute l'image.

#### <span id="page-18-0"></span>**EXPANSION**

Règle la méthode du Zoom.

**COMPLET :** la taille de l'image est agrandie au plein écran, quelle que soit la résolution.

**FORMAT :** l'image est agrandie sans modifier le rapport du format.

**ARRET :** l'image n'est pas agrandie.

#### **UNIFORMITE**

Cette fonction pallie électroniquement aux légers décalages dans l'uniformité du blanc et des couleurs qui peuvent se produire dans la zone d'affichage à l'écran. Ces décalages sont caractéristiques de la technologie de l'écran LCD. Cette fonction ravive la couleur et lisse l'uniformité de la luminance de l'affichage.

**REMARQUE :** l'utilisation de la fonction UNIFORMITE réduit la luminosité crête de l'écran. Si la luminosité est prioritaire sur les résultats d'uniformité de l'affichage, la fonction doit être désactivée. Le réglage « MARCHE » produit un meilleur effet, mais peut réduire le rapport de contraste.

## <span id="page-19-1"></span>**Couleur**

**Système de contrôle des couleurs :** des préréglages de couleurs sont disponibles (les préréglages sRGB et NATIVE sont des standards et ne peuvent être modifiés).

**1, 2, 3, sRGB, 5 :** permet d'augmenter ou de diminuer le niveau des couleurs rouge, vert ou bleu (suivant celle qui est sélectionnée). La modification effectuée est ensuite appliquée à l'écran et les barres attestent de sa nature (augmentation ou réduction). Le mode sRGB améliore considérablement la fidélité des couleurs à l'écran, car il implique l'utilisation d'un espace de couleur RGB standard. Dans la plupart des situations courantes, une telle prise en charge des couleurs garantit qu'elles seront correctement reproduites d'un moniteur à l'autre et évite tout réajustement.

**NATIVE :** les couleurs originales présentées par le panneau LCD qui sont indéréglables.

**L/B (fonction REDUCTION LUMIERE BLEUE) :** filtre la lumière bleue émise par l'écran.

**REMARQUE :** vous pouvez directement définir le mode L/B (REDUCTION LUMIERE BLEUE) en appuyant sur la touche SELECT pendant au moins 3 secondes. Pour modifier d'autres paramètres en mode L/B, utilisez la touche INPUT pour afficher le menu OSD et accéder à la commande applicable aux couleurs.

Lorsque le mode L/B est sélectionné, les fonctions CONTRASTE et DV MODE sont désactivées.

**DICOM SIM. :** la température des couleurs du point blanc et la courbe gamma sont définies sur une simulation DICOM. **PROGRAMMABLE :** vous pouvez régler la courbe gamma via le logiciel de l'application.

**REMARQUE :** lorsque FILM, JEUX ou PHOTOS est sélectionné pour DV MODE, le paramètre NATIVE est sélectionné automatiquement et ne peut pas être modifié.

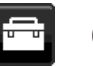

#### **Outils VOLUME**

Contrôle le volume des haut-parleurs ou des écouteurs. Pour couper le son des haut-parleurs, appuyez sur ECO/RESET.

#### **ENTREE SON (HDMI, entrées DisplayPort uniquement)**

Cette fonction permet de sélectionner le mode Entrée son, HDMI ou DisplayPort.

#### **DETECTION VIDEO**

Sélectionne la méthode de détection de la vidéo lorsque plusieurs entrées vidéo se trouvent connectées.

**PREM. :** s'il n'existe pas de signal d'entrée vidéo, le moniteur recherche un signal vidéo sur les autres ports d'entrée vidéo. Si le signal vidéo est présent sur un autre port, le moniteur bascule automatiquement le port d'entrée vidéo vers la nouvelle source vidéo détectée. Le moniteur ne recherchera pas d'autre signal vidéo tant que la source vidéo actuelle sera présente.

**AUCUN :** tant qu'il n'est pas allumé, le moniteur ne vérifie pas l'autre port d'entrée vidéo.

#### <span id="page-19-0"></span>**SORTIE DP MULTISTREAM**

Permet de sélectionner le mode DisplayPort.

**COPIE :** permet un affichage en mode SST (single-stream transport). Il s'agit de l'option sélectionnée par défaut. Si plusieurs moniteurs sont configurés en mode MST (multi-stream transport), la même image s'affiche sur chacun d'eux.

**AUTO :** permet un affichage en mode SST (single-stream transport) ou MST (multi-stream transport). L'option AUTO doit être sélectionnée lors de l'utilisation du mode MST (multi-stream Transport)\*.

Si plusieurs moniteurs sont configurés en mode SST (single-stream transport), une image différente s'affiche sur chacun d'eux.

**REMARQUE :** si aucune image ne s'affiche sur le moniteur, reportez-vous à la section **Connexion de plusieurs moniteurs via DisplayPort** (voir [page](#page-13-1) 12).

\* : L'activation des modes MST (multi-stream transport) et SST (single-stream transport) nécessite de disposer de la carte graphique adéquate. Contactez votre fournisseur pour connaître les limites de ces fonctions.

#### **REPONSE AMELIORER**

Active ou désactive la fonction REPONSE AMELIORER. La fonction REPONSE AMELIORER peut réduire le flou qui affecte certaines images animées.

#### **ARRET PROGRAMMATEUR**

Le moniteur s'éteint automatiquement au bout du laps de temps prédéfini à l'aide de cette option.

Avant la mise hors tension, un message s'affiche à l'écran et vous demande si vous souhaitez retarder l'extinction de 60 minutes. Appuyez sur une touche de l'OSD pour retarder l'extinction.

#### **PROGRAM. ECO. D'ENERGIE**

Le PROGRAM. ECO. D'ENERGIE permet l'arrêt automatique du moniteur si celui-ci est en mode d'économie d'énergie en continu pendant 2 heures.

#### **LUMINOSITE DEL**

Vous pouvez régler la luminosité du voyant bleu.

#### **DDC/CI**

Cette fonction permet de mettre la fonction DDC/CI en MARCHE ou ARRET.

#### **D'ALIMENTATION USB**

Sélectionne l'alimentation USB.

**AUTO :** l'alimentation est fournie au port USB descendant selon la condition d'alimentation connexe.

**MARCHE :** l'alimentation est toujours fournie au port USB descendant même en mode d'économie d'énergie ou lorsque l'alimentation est éteinte.

**REMARQUE :** la consommation d'énergie dépend des appareils USB connectés, même lorsque l'alimentation d'un moniteur est hors tension.

#### **ROTAT. 180°**

Sélectionnez l'option 0° ou 180°.

#### **PREREGLAGE USINE**

Le fait de sélectionner l'option PREREGLAGE USINE vous permet de réinitialiser toutes les commandes OSD par défaut, à l'exception des paramètres LANGUE et VERROUILLAGE OSD. Appuyez sur la touche ECO/RESET pour réinitialiser les paramètres individuels.

## **Outils du MENU**

#### **LANGUE**

Permet de sélectionner la langue de l'OSD.

#### **EXTINCTION DE L'OSD**

Le menu OSD reste à l'écran aussi longtemps qu'il sera utilisé. Vous pouvez définir la durée d'attente s'écoulant entre la dernière pression de touche et la désactivation du menu OSD. Les durées prédéfinies s'échelonnent de 10 à 120 secondes, à raison d'incréments de 5 secondes.

#### **VERROUILLAGE OSD**

Cette commande bloque totalement l'accès à toutes les fonctions des commandes OSD sauf la luminosité, le contraste et le volume.

Pour activer la fonction VERROUILLAGE OSD, accédez au menu OSD, sélectionnez VERROUILLAGE OSD, puis appuyez simultanément sur SELECT et la touche DROITE. Pour la désactiver, appuyez simultanément sur SELECT et la touche GAUCHE.

#### **TOUCHE DE RACCOURCI**

Lorsque cette fonction est activée, les options LUMINOSITE et VOLUME peuvent être ajustées sans accéder au menu OSD, à l'aide des touches situées à l'avant.

**MARCHE :** la touche ECO de la face avant a été actionnée et permet de configurer les paramètres relatifs aux économies d'énergie.

La touche HAUT/BAS permet de régler le niveau du volume et de la luminosité.

**ARRET :** la touche de raccourci associée à l'option ECO, ainsi que les touches HAUT et BAS, sont désactivées.

#### **INFORMATIONS SIGNAL**

Si vous sélectionnez [ON], le moniteur affiche le message « ENTREE VIDEO » une fois le port d'entrée modifié.

**REMARQUE :** les symboles de conformité affichés lors de la première mise sous tension du moniteur n'apparaissent plus si les entrées sont modifiées.

Ils ne s'afficheront pas à nouveau, à moins que le câble d'alimentation CA ait été débranché après l'arrêt, puis rebranché.

Si vous sélectionnez [OFF], le moniteur n'affiche pas le message « ENTREE VIDEO » une fois le port d'entrée modifié.

**REMARQUE :** sélectionner [OFF] empêche également l'affichage des symboles de conformité lors de la mise sous tension du moniteur.

#### <span id="page-20-0"></span>**INFORMATIONS CAPTEUR**

Si vous sélectionnez « MARCHE », le moniteur affiche le message « DETECTEUR DE PRESENCE ACTIF ». Si vous sélectionnez « ARRET », le moniteur n'affiche pas le message « DETECTEUR DE PRESENCE ACTIF ».

#### **GUIDE MENU**

Si vous sélectionnez l'option ACTIVE, le guide des touches apparaît à l'écran lors de l'accès au menu OSD.

#### **COPIER LES DONNEES**

Pour copier des données du moniteur principal sur les sous-moniteurs, sélectionnez COPIER LES DONNEES et touchez SELECT. Le message « EN COURS... » s'affiche à l'écran.

**REMARQUE :** cette fonction est conçue uniquement pour le moniteur principal dans ControlSync.

Tous les paramètres indiqués dans le tableau ControlSync [\(page](#page-12-2) 11) sont alors copiés du moniteur principal vers les sous-moniteurs.

#### **REGLAGE UTILISATEUR**

Stocke les paramètres actuels pour une récupération facile.

Pour enregistrer les paramètres actuels : appuyez sur SELECT. Après l'affichage d'un message d'avertissement, appuyez sur RESET. Les paramètres actuels sont alors enregistrés.

**Pour restaurer les paramètres :** maintenez la touche MENU enfoncée pendant 3 secondes ou plus, lorsque le menu OSD est désactivé.

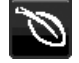

### **Informations ÉCO**

**ECONOMIE DE CARBONE :** affiche les économies de carbone estimées en kg.

**UTILISAT. DE CARBONE :** affiche les informations sur les utilisations estimées de carbone en kg. Il s'agit de l'estimation arithmétique et non de la valeur de mesure réelle.

**ECONOMIE DE COUT :** affiche les économies sur le coût de l'électricité.

**REGLAGE DE LA CONVERSION CO2 :** ajuste le facteur carbone dans le calcul des économies en carbone. Le paramètre initial est basé sur l'OCDE (Édition 2008).

**REGLAGE DES VALEURS MONAITAIRES :** affiche le prix de l'électricité en 6 devises différentes.

**REGLAGE DE LA CONVERSION :** affiche l'économie sur le coût de l'électricité en kW/heure (USD est le paramètre par défaut).

**REMARQUE :** le paramètre initial de ce modèle est « Devise = US\$ » et le réglage de la conversion = 0,11 \$. Ce paramètre peut être modifié avec le menu Information ECO.

- Pour utiliser le paramètre Français, consultez les étapes ci-dessous :
- 1. Appuyez sur la touche Menu et sélectionnez le menu Informations ECO avec la touche GAUCHE ou DROITE.
- 2. Sélectionnez le REGLAGE DES VALEURS MONAITAIRES en appuyant sur la touche « HAUT » ou « BAS ».
- 3. La devise en France est l'Euro  $\bigcirc \in$ ). Vous pouvez ajuster le réglage des valeurs monétaires sur l'icône de l'Euro  $(\epsilon)$  au lieu du dollar US  $(\theta)$  en appuyant sur la touche GAUCHE ou DROITE dans le paramètre actuel.
- 4. Sélectionnez le REGLAGE DE LA CONVERSION en appuyant sur la touche\* « HAUT » ou « BAS ».
- 5. Ajustez le REGLAGE DE LA CONVERSION en appuyant sur la touche « GAUCHE » ou « DROITE ».
- Le paramètre initial « Euro  $(\epsilon)$  » est basé sur les données de l'OCDE pour l'Allemagne (édition 2007).

Consultez les tarifs de l'électricité en France ou les données de l'OCDE pour ce pays. Selon l'édition 2007, la valeur française équivalait à 0,12  $\in$ .

### **Informations**

Fournit des informations sur la résolution d'affichage actuelle ainsi que des données techniques comprenant le préréglage de résolution utilisé et les fréquences horizontale et verticale. Indique le nom du modèle et les numéros de série de votre moniteur.

#### **Avertissements de l'OSD**

Les menus d'avertissement OSD disparaissent si EXIT est sélectionné.

**PAS DE SIGNAL :** cette fonction vous avertit lorsqu'aucun signal horizontal ou vertical de synchronisation n'est présent. Après la mise sous tension ou en cas de changement du signal d'entrée, la fenêtre **Pas de signal** s'affiche.

**HORS LIMITE :** cette fonction vous renseigne sur la résolution optimisée et le taux de rafraîchissement. Après la mise sous tension ou bien si le signal d'entrée change, ou encore si le signal vidéo ne présente pas de calage approprié, le menu **Hors limite** apparaît.

## <span id="page-22-0"></span>**Spécifications**

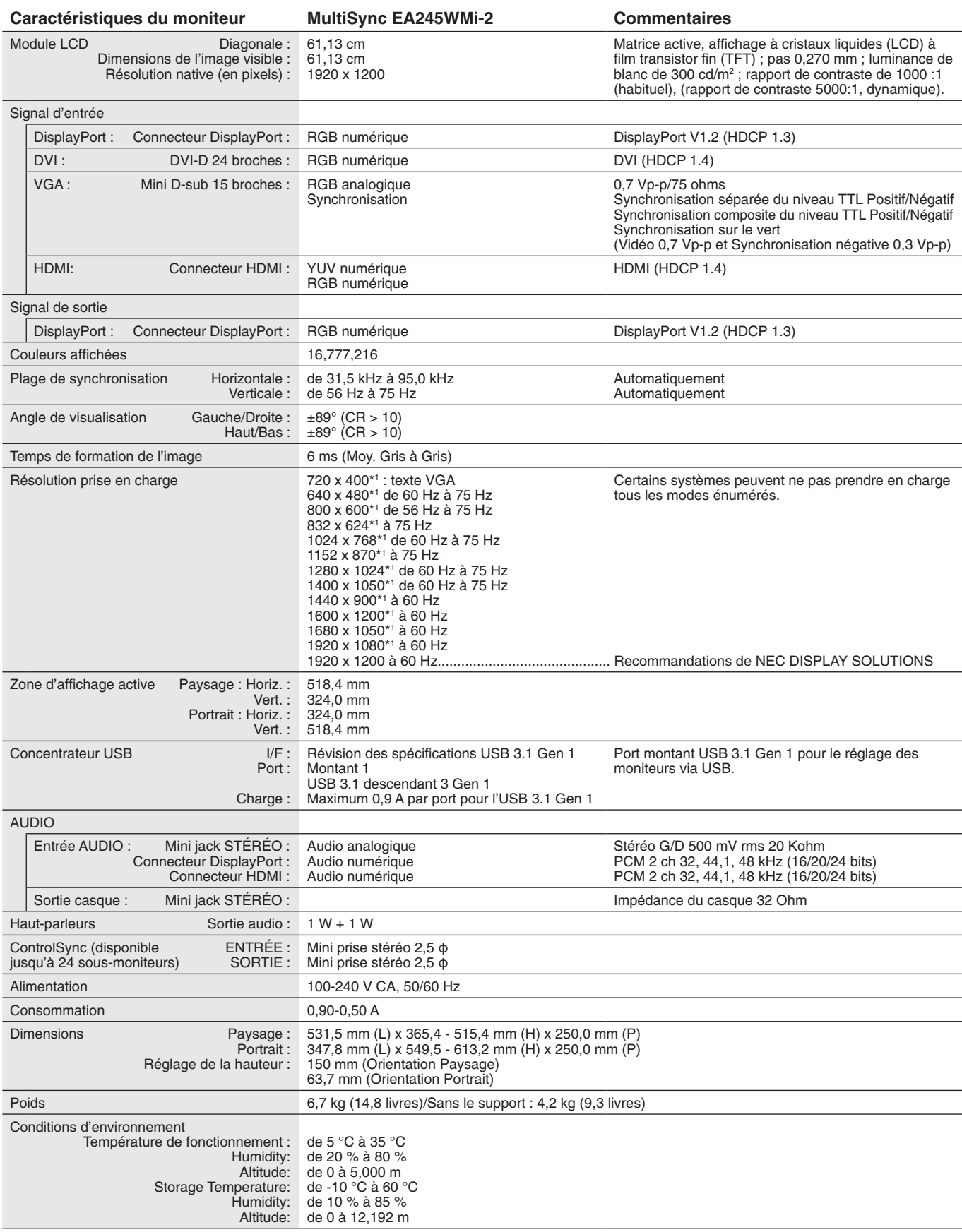

\*1 Résolutions interpolées : le texte risque d'apparaître de manière différente si les résolutions affichées sont inférieures au nombre de pixels du module LCD. Cela est normal et nécessaire pour toutes les technologies actuelles à écran plat lorsque celles-ci affichent en plein écran des résolutions non natives. Dans les technologies à panneau plat, chaque point sur l'écran étant en fait un pixel, il faut donc procéder à l'interpolation de la résolution pour étendre les résolutions au plein écran.

**REMARQUE :** les caractéristiques techniques peuvent faire l'objet de modifications sans préavis.

## <span id="page-23-0"></span>**Caractéristiques**

**Support ergonomique :** ce support est synonyme de flexibilité d'affichage grâce à ses options de réglage vertical sur 150 mm, d'inclinaison de 5 à 35 degrés, de rotation horizontale à 170 degrés, à sa fonction de gestion de câbles et à une taille compacte. La partie supérieure du moniteur peut être installée de sorte à toucher la base du support si nécessaire.

**Fonctions ErgoDesign :** ces fonctions ergonomiques avancées permettent d'améliorer l'environnement de travail, de protéger la santé de l'utilisateur et de réaliser des économies. Celles-ci peuvent comprendre des commandes OSD permettant d'ajuster rapidement et facilement les images et de réduire les émissions.

**Multiples interfaces de signal :** analog D-SUB, DVI-D, DisplayPort, HDMI, etc.

**Sortie DisplayPort :** ce moniteur est doté d'une sortie DisplayPort permettant les connexions en série. Plusieurs moniteurs peuvent être connectés sans qu'un câblage avancé ne soit requis.

**UNIFORMITE :** cette fonction permet de remédier aux légers décalages se produisant au niveau de l'uniformité du blanc. Elle permet également de raviver la couleur et d'optimiser l'uniformité de la luminance.

**Réponse améliorée :** réponse gris à gris améliorée.

**Systèmes de contrôle des couleurs :** permet de régler les couleurs à l'écran et de personnaliser la précision des couleurs de votre moniteur selon diverses normes.

**Contrôle des couleurs sRGB :** nouveau standard de gestion optimisée des couleurs qui permet la correspondance des couleurs sur les écrans d'ordinateurs et sur d'autres périphériques. Le sRGB, basé sur l'espace calibré des couleurs, permet une représentation optimale des couleurs et une compatibilité descendante avec les autres standards de couleurs habituels.

**Plug and Play :** la solution Microsoft® avec le système d'exploitation Windows® facilite la configuration et l'installation en obtenant les données techniques du moniteur (comme le format et les résolutions d'écran acceptés), optimisant ainsi automatiquement les performances d'affichage.

**Système de gestion intelligente de la consommation d'énergie (IPM) :** procure des méthodes d'économie d'énergie novatrices qui permettent au moniteur de passer à un niveau de consommation d'énergie plus faible lorsqu'il est allumé mais non utilisé, économisant deux tiers des coûts énergétiques, réduisant les émissions et diminuant les coûts de conditionnement d'air du lieu de travail.

**Interface de montage à la norme VESA :** permet aux utilisateurs de fixer leur moniteur MultiSync sur tout support ou bras de montage au standard VESA.

**USB 3.1 Gen 1 :** concentrateur USB 3.1 Gen 1 permettant des communications plus rapides avec la station de travail, notamment lors de l'utilisation d'une clé USB.

**Contrôle de moniteur USB :** vous permet de régler chaque élément via le logiciel d'application avec la connexion d'un câble **LISB.** 

**Capteurs de présence/de lumière ambiante :** permet de contrôler la luminosité en fonction de la présence de l'utilisateur et de la lumière ambiante, afin d'optimiser la consommation d'énergie.

**Logiciel NaViSet Administrator 2 :** permet de profiter d'une interface graphique étendue via laquelle vous pouvez ajuster plus rapidement les paramètres d'affichage OSD, depuis un PC situé sur le réseau.

**Impact environnemental :** le contenu en carbone en fonctionnement maximum type annuel de ce moniteur (moyenne mondiale) est d'environ 45,5 kg (calculé par : puissance nominale x 8 heures par jour x 5 jours par semaine x 45 semaines par an x facteur de conversion alimentation-carbone - le facteur de conversion est basé sur la publication de l'OCDE des émissions mondiales de CO2, Édition 2008). Ce moniteur a un contenu carbone de production d'environ 51,2 kg.

**Remarque :** les contenus carbone de production et de fonctionnement sont calculés avec un algorithme unique développé exclusivement par NEC pour ses moniteurs. Ceux-ci étaient corrects au moment de l'impression. NEC se réserve le droit de publier une mise à jour des contenus carbone.

**ControlSync :** suivez les étapes de COPIER LES DONNEES pour copier les paramètres du moniteur principal vers les sous-moniteurs après avoir connecté le câble ControlSync. Une fois un paramètre du moniteur principal réglé, il est envoyé automatiquement vers les sous-moniteurs, ce qui facilite le contrôle des paramètres dans un environnement avec plusieurs moniteurs.

**Réglage utilisateur :** permet de stocker les paramètres actuels et de récupérer les paramètres stockés.

**Fonction BLUE LIGHT BAS :** ce moniteur permet de réduire le niveau de lumière bleue. Ainsi, toute lumière nocive émise par le moniteur est diminuée de manière significative, ce qui permet également d'éviter la fatigue visuelle (reportez-vous à la [page](#page-19-1) 18).

**Absence de scintillement :** un système de rétroéclairage spécial réduit le scintillement afin d'amoindrir la tension oculaire.

#### <span id="page-24-1"></span><span id="page-24-0"></span>**Pas d'image**

- Le câble vidéo doit être connecté complètement à la carte graphique et à l'ordinateur.
- La carte graphique doit être entièrement insérée dans son logement.
- Le moniteur ne prend pas en charge l'adaptateur de conversion DisplayPort.
- Lorsque vous optez pour un signal DisplayPort, assurez-vous de ne pas brancher le câble d'entrée dans le connecteur de sortie DisplayPort.
- Les interrupteurs d'alimentation et de l'ordinateur doivent être positionnés sur MARCHE.
- Le moniteur s'éteint automatiquement si la fonction PROGRAM. ECO. D'ENERGIE est activée, et s'il se trouve en mode d'économie d'énergie depuis 2 heures. Appuyez sur la touche d'alimentation.
- • Vérifiez qu'un mode d'affichage autorisé a bien été sélectionné pour la carte graphique ou le système utilisé (veuillez consulter le manuel de votre carte graphique ou de votre système pour modifier le mode graphique).
- Vérifiez la compatibilité et les paramètres recommandés de votre moniteur et de votre carte graphique.
- Vérifiez que le connecteur du câble de signal vidéo ne comporte aucune broche tordue ou enfoncée.
- Vérifiez l'entrée du signal.
- Si le voyant à l'avant est bleu, vérifiez l'état du mode REGLAGE MODE EXTINCTION (voir [page](#page-16-0) 15) ou du détecteur de présence (voir [page](#page-16-1) 15).
- Si vous utilisez une entrée HDMI, modifiez le « SUR-BALAYAGE ».

#### **La touche d'alimentation ne répond pas**

- Débranchez le cordon d'alimentation du moniteur de la prise murale CA pour éteindre et réinitialiser le moniteur.
- Lorsque quelque chose est bloqué sur le biseau, la touche ne répond pas.

#### **Persistance de l'image**

- • La persistance de l'image se manifeste lorsqu'une image résiduelle ou « fantôme » d'une image précédemment affichée reste visible sur l'écran. Contrairement aux moniteurs à tube cathodique, la persistance de l'image sur les moniteurs LCD n'est pas permanente, mais l'on doit éviter d'afficher des images fixes pendant une longue période de temps. Pour remédier à la persistance de l'image, mettez le moniteur hors tension pendant une durée égale à celle de l'affichage de l'image précédemment affichée. Par exemple, si une image est restée affichée sur l'écran pendant une heure et qu'il reste une image résiduelle, le moniteur doit être mis hors tension pendant une heure pour effacer l'image.
- **REMARQUE :** comme pour tous les équipements d'affichage personnels, NEC DISPLAY SOLUTIONS recommande d'utiliser à intervalles réguliers un économiseur d'écran animé chaque fois que l'écran est en veille, ou d'éteindre le moniteur lorsqu'il n'est pas utilisé.

#### **Le message « HORS LIMITE » est affiché (l'écran est vide ou n'affiche que des images indistinctes)**

- L'image est indistincte (des pixels manquent) et le message d'avertissement OSD « HORS LIMITE » est affiché : la fréquence du signal ou la résolution est trop élevée. Choisissez un mode pris en charge.
- L'avertissement OSD « HORS LIMITE » est affiché sur un écran vide : la fréquence du signal est hors limites. Choisissez un mode pris en charge.

#### **L'image défile, est floue ou moirée.**

- Vérifiez que le câble vidéo est correctement connecté à l'ordinateur.
- Utilisez les touches de réglage d'image OSD pour mettre au point et régler l'affichage en augmentant ou en diminuant la valeur de finesse. Après un changement de mode d'affichage, les paramètres de réglage d'image OSD peuvent demander un réajustement.
- Vérifiez la compatibilité et les paramètres recommandés de votre moniteur et de votre carte graphique.
- Si votre texte est altéré, passez en mode vidéo non entrelacé et utilisez un taux de rafraîchissement de 60 Hz.

#### **Le voyant sur le moniteur n'est pas allumé (***aucune couleur, bleue ou orange, n'est visible***)**

- Vérifiez si l'interrupteur d'alimentation est en position MARCHE et si le cordon d'alimentation est connecté.
- • Augmentez la LUMINOSITE DEL.

#### **La luminosité de l'image a diminué**

- • Assurez-vous que le ECO MODE et la LUMINOSITE AUTO. sont désactivés.
- Si la luminosité fluctue, assurez-vous que l'option LUMINOSITE AUTO. est désactivée.
- Le câble de signal doit être bien connecté.
- La dégradation de la luminosité LCD se produit après une utilisation prolongée ou des conditions de froid extrême.
- Lors de l'utilisation d'une entrée HDMI, changez le « NIVEAU VIDEO ».
- Si la luminosité fluctue, assurez-vous que le DV MODE est défini sur STANDARD.

#### **L'image n'est pas à la bonne taille**

- • Utilisez les touches de réglage d'image OSD pour augmenter ou diminuer la trame.
- • Vérifiez qu'un mode d'affichage autorisé a bien été sélectionné pour la carte graphique ou le système utilisé (veuillez consulter le manuel de votre carte graphique ou de votre système pour modifier le mode graphique).
- Si vous utilisez une entrée HDMI, modifiez le « SUR-BALAYAGE ».
- • Vérifiez que la résolution appropriée a été sélectionnée sous RESOLUTION H. et RESOLUTION V.

#### **Pas de vidéo**

- • Si aucune vidéo n'apparaît à l'écran, activez et désactivez la touche d'alimentation.
- Assurez-vous que l'ordinateur n'est pas en mode d'économie d'énergie (actionnez le clavier ou bougez la souris).
- Certaines cartes graphiques n'assurent pas la sortie du signal vidéo lorsque le moniteur est allumé/éteint ou connecté ou non au cordon d'alimentation, en cas de résolution faible et en mode DisplayPort.
- Si vous utilisez une entrée HDMI, modifiez le « SUR-BALAYAGE ».

#### **Pas de son**

- • Assurez-vous que le câble des haut-parleurs est correctement connecté.
- Vérifiez que la sourdine n'est pas activée.
- • Vérifiez le volume dans le menu OSD.
- Si vous utilisez DisplayPort ou HDMI, vérifiez si la fonction « ENTREE SON » est sélectionnée dans les outils de l'OSD.

#### **Variations de la luminosité avec le temps**

Désactivez la fonction LUMINOSITE AUTO et réglez la luminosité.

**REMARQUE :** lorsque la fonction LUMINOSITE AUTO est activée, le moniteur règle automatiquement la luminosité en fonction de l'environnement.

Lorsque la luminosité ambiante change, c'est également le cas de celle du moniteur.

• Définissez l'option DV MODE sur STANDARD et ajustez la luminosité.

**REMARQUE :** lorsque le DV MODE est défini sur DYNAMIQUE, le moniteur ajuste automatiquement la luminosité.

#### **Le répartiteur USB ne fonctionne pas**

- Vérifiez que le cordon USB est bien connecté. Consultez le manuel utilisateur de votre appareil USB.
- Vérifiez que le port USB montant du moniteur est connecté au port USB descendant de l'ordinateur. Et vérifiez que l'ordinateur est ALLUME.

#### **Le détecteur de présence ne fonctionne pas**

- Si l'icône de REGLAGES CAPTEUR (CAPTEUR DE PRESENCE) se situe sur la couleur rouge, une personne est détectée.
- • Vérifiez qu'aucun objet ne se trouve devant le détecteur de présence.
- • Vérifiez qu'aucun équipement n'émet des rayons infrarouges devant le moniteur.

#### **ControlSync ne fonctionne pas**

- • Vérifiez que le câble ControlSync est correctement connecté.
- • Vérifiez que le câble ControlSync n'est pas connecté en boucle.
- Le moniteur principal doit être relié au connecteur de SORTIE uniquement.
- • Utilisez le câble ControlSync fourni.
- Vous pouvez utiliser jusqu'à 24 sous-moniteurs via ControlSync.

#### **Absence d'image lorsque plusieurs moniteurs sont connectés**

- Vérifiez que la résolution est inférieure à celle recommandée.
- Vérifiez que la carte graphique prend en charge le mode MST (Multi-Stream Transport).
- Le nombre de moniteurs connectés en série via le mode SST (Single-Stream Transport) dépend des limites applicables au contenu HDCP.
- Les moniteurs doivent être connectés à l'aide du câble DisplayPort inclus.
- Lorsque vous utilisez le mode MST (Multi- Stream Transport), vérifiez que l'option SORTIE DP MULTISTREAM est définie sur AUTO, et que le paramètre BIT RATE est défini sur HBR2 (reportez-vous à la [page](#page-19-0) 18).

#### **Le texte est flou**

Vérifiez que la résolution sélectionnée pour la carte graphique ou le système est bien prise en charge. En cas de doute, consultez le manuel de la carte graphique ou du système pour savoir comment modifier la résolution.

## <span id="page-26-0"></span>**Utilisation de la fonction Zoom**

Vous permet d'utiliser toute la zone de l'écran, ce qui permet d'agrandir la taille de façon significative. Permet d'étendre l'image affichée au centre.

## **CONFIGURATION**

1. Sélectionnez COMPLET ou FORMAT sous EXPANSION pour activer la fonction Zoom (voir [page](#page-18-0) 17).

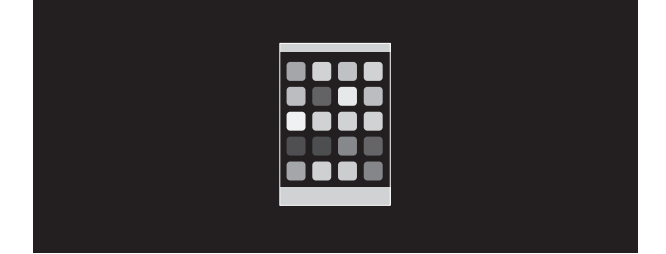

#### **EXPANSION ETEINTE**

2. Définissez une résolution via RESOLUTION H. ou RESOLUTION V. (voir [page](#page-18-1) 17).

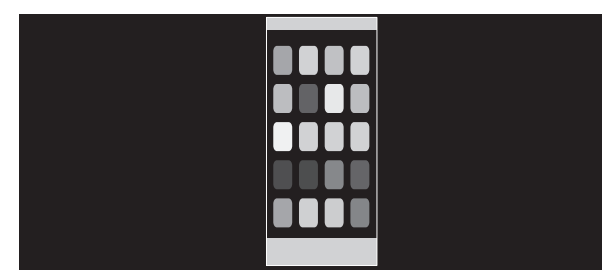

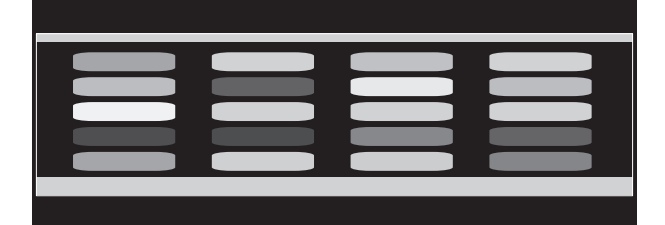

#### **Expansion verticale Expansion horizontale**

3. La position de l'image peut être déplacée, à partir du centre, vers la gauche ou la droite, en sélectionnant GAUCHE/ DROITE. Elle peut être déplacée vers le haut ou le bas en sélectionnant HAUT/BAS (reportez-vous à la [page](#page-17-0) 16).

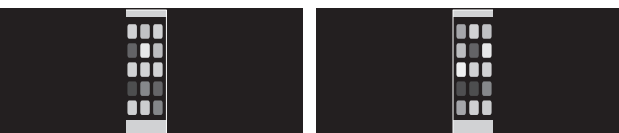

**Déplacer vers la gauche ou la droite Déplacer vers le haut ou le bas**

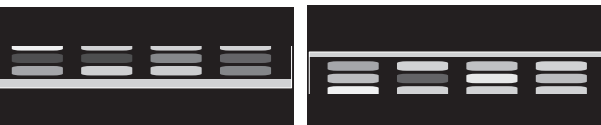

## <span id="page-27-0"></span>**Capteur de présence**

La fonction Capteur de présence permet de réduire la consommation d'énergie.

Le CAPTEUR DE PRESENCE peut être paramétré comme suit :

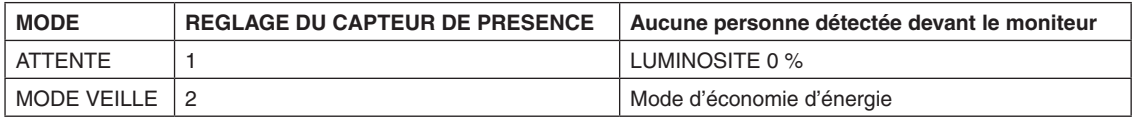

### **Fonctionnement du capteur de présence**

- A. Lorsque le capteur ne détecte aucune présence devant le moniteur, ce dernier reste allumé pendant la durée définie sous CAPTEUR DE PRESENCE > DEBUT (voir [page](#page-17-1) 16).
- B. Le moniteur affiche une notification une fois ce temps écoulé. Vous pouvez configurer cette notification sous INFORMATIONS CAPTEUR (voir [page](#page-20-0) 19).

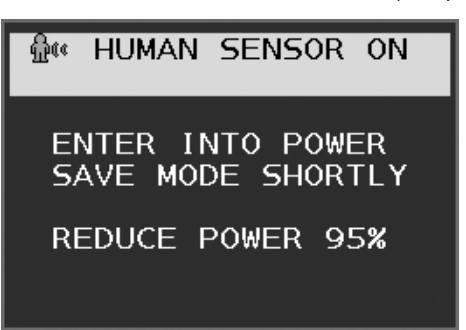

C. Une fois la notification affichée, si l'option ATTENTE est définie sous CAPTEUR DE PRESENCE, l'écran s'assombrit progressivement jusqu'à s'éteindre complètement.

Si l'option MODE VEILLE est définie sous CAPTEUR DE PRESENCE, le moniteur passe en mode d'économie d'énergie. D. Lorsque le capteur détecte une présence, il repasse automatiquement en mode normal.

- **REMARQUE :** lorsque l'option ATTENTE est définie sous CAPTEUR DE PRESENCE, l'écran du moniteur s'éclaire progressivement jusqu'à atteindre son niveau de luminosité d'origine.
- E. Le moniteur repasse en mode normal.

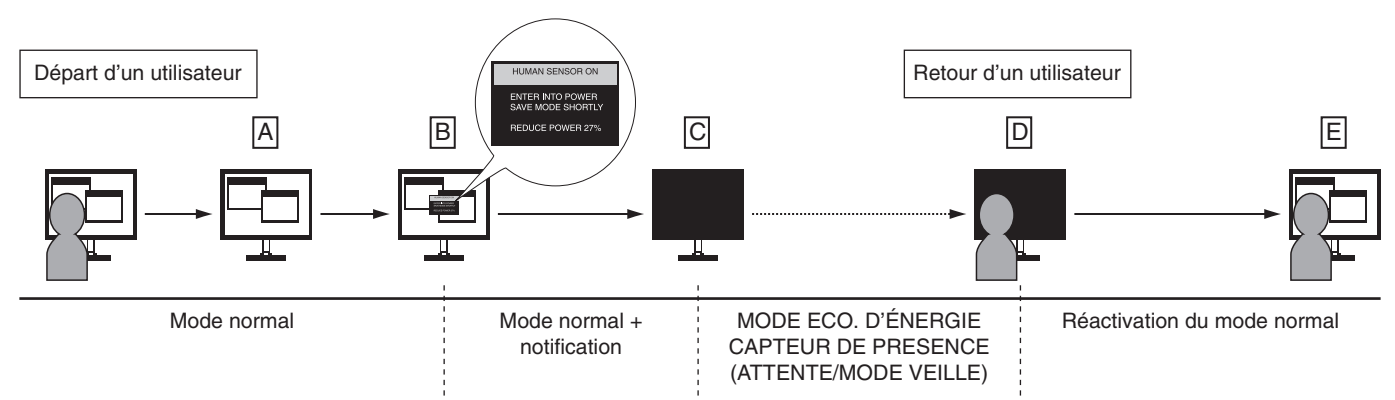

## <span id="page-28-1"></span><span id="page-28-0"></span>**Utilisation de la fonction Luminosité auto**

La luminosité de l'écran LCD peut être augmentée ou diminuée selon la luminosité ambiante. Si la luminosité est élevée, le moniteur se règle en conséquence. C'est également le cas si la luminosité est faible. Ceci permet un meilleur visionnage.

## **CONFIGURATION**

Suivez les procédures suivantes pour sélectionner la plage de luminosité dont le moniteur dispose lorsque la fonction de luminosité automatique est activée.

1. Configurez le niveau de LUMINOSITE. Il s'agit du niveau de luminosité sur lequel le moniteur se base lorsque le niveau de luminosité ambiante est au plus haut. Sélectionnez ce paramètre lorsque la luminosité est maximale.

Sélectionnez ACTIVE dans le menu LUMINOSITE AUTO (**Figure 1**). À l'aide des boutons frontaux, déplacez ensuite le curseur sur le paramètre LUMINOSITE. Choisissez le niveau de luminosité désiré (**Figure 2**).

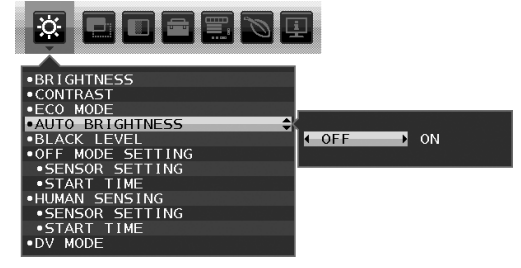

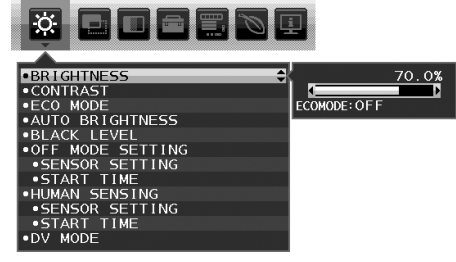

**Figure 1 Figure 2**

2. Définissez le niveau d'OBSCURITE. Il s'agit du niveau de luminosité sur lequel le moniteur se base lorsque le niveau de luminosité est au plus bas. Assurez-vous que le niveau d'obscurité est bien le plus élevé lorsque vous utilisez cette option. À l'aide des touches frontales, déplacez ensuite le curseur sur le paramètre LUMINOSITE. Choisissez le niveau de luminosité désiré (**Figure 3**).

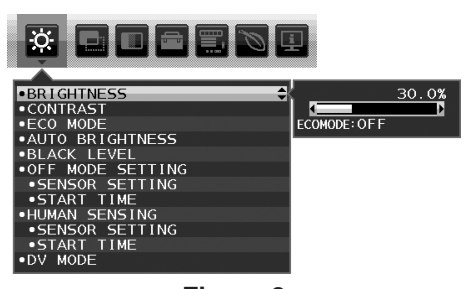

**Figure 3**

Lorsque la fonction « Luminosité auto » est activée, le niveau de luminosité de l'écran s'adapte automatiquement aux conditions de luminosité de la pièce (**Figure 4**).

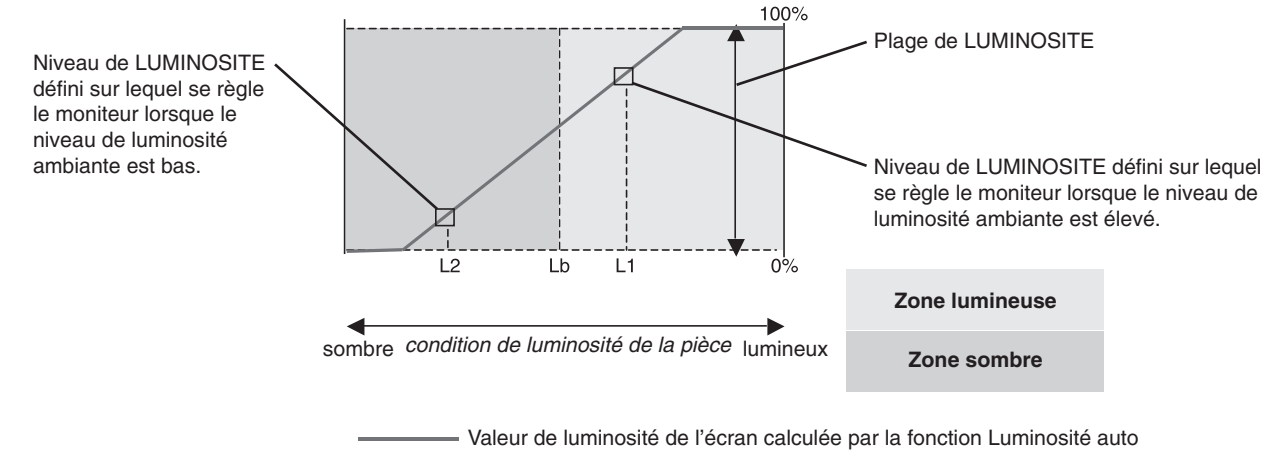

#### **Figure 4**

Lb : frontière entre des conditions de luminosité élevées ou basses, définie à l'usine.

L1 : niveau de LUMINOSITE défini sur lequel se règle le moniteur lorsque le niveau de luminosité ambiante est élevé (L1>Lb)

L2 : niveau de LUMINOSITE défini sur lequel se règle le moniteur lorsque le niveau de luminosité ambiante est bas (L2<Lb)

L1 et L2 sont les niveaux de luminosité définis par l'utilisateur pour compenser les changements de luminosité ambiante.

## <span id="page-29-0"></span>**Informations du fabricant sur le recyclage et l'énergie**

NEC DISPLAY SOLUTIONS s'engage fermement à protéger l'environnement et considère le recyclage comme l'une des priorités de l'entreprise en œuvrant pour minimiser les effets nuisibles sur l'environnement. Nous nous engageons à développer des produits qui respectent l'environnement et nous nous efforçons constamment d'aider à la définition et au respect des normes indépendantes les plus récentes émanant d'agences telles que l'ISO (International Organisation for Standardization) et la TCO (Swedish Trades Union).

## **Élimination des produits NEC usagés**

Le but du recyclage est d'améliorer l'environnement en réutilisant, mettant à niveau, reconditionnant ou en récupérant le matériel. Des sites de recyclage spécialisés s'assurent que les composants nocifs pour l'environnement soient correctement manipulés et éliminés. Pour garantir le meilleur recyclage possible de nos produits, **NEC DISPLAY SOLUTIONS propose diverses procédures de recyclage** et émet des recommandations quant à la manipulation du produit dans le respect de l'environnement lorsqu'il est arrivé en fin de vie.

Toutes les informations requises concernant l'élimination du produit ainsi que les informations spécifiques à chaque pays concernant les sites de recyclage sont disponibles sur les sites Web suivants :

**https://www.nec-display-solutions.com/greencompany/** (en Europe),

**https://www.nec-display.com** (au Japon) ou

**https://www.necdisplay.com** (aux États-Unis).

## **Économie d'énergie**

Ce moniteur possède une capacité d'économie d'énergie avancée. Lorsqu'un signal DPM (Display Power Management) est envoyé au moniteur, le mode Économie d'énergie est activé. Le moniteur passe en mode unique Economie d'énergie.

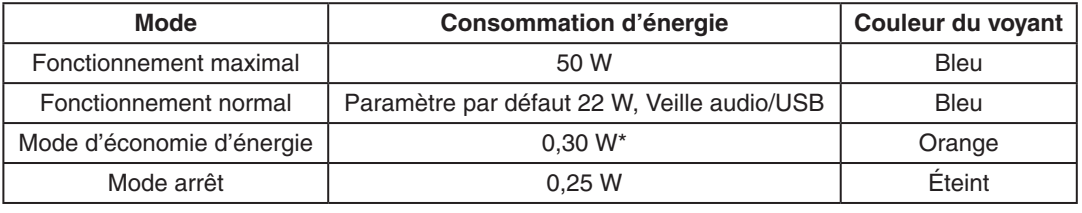

\*: paramètres par défaut.

Pour obtenir des informations supplémentaires, rendez-vous aux adresses suivantes :

**https://www.necdisplay.com/** (aux États-Unis)

**https://www.nec-display-solutions.com/** (en Europe)

**https://www.nec-display.com/global/index.html** (dans le monde entier)

Informations relatives au mode d'économie d'énergie : [Paramètre par défaut : SORTIE DP MULTISTREAM/COPIE]

Informations relatives à la norme ErP/Informations relatives à la norme ErP (veille) :

Configuration : Outils  $\rightarrow$  SORTIE DP MULTISTREAM  $\rightarrow$  COPIE

Consommation d'énergie : 0,5 W ou moins.

Durée d'initialisation de la fonction de gestion de l'énergie : 1 minute environ.

### **Marque WEEE (Directive européenne 2012/19/UE et amendements)**

**Traitement des produits usagés : au sein de l'Union européenne**

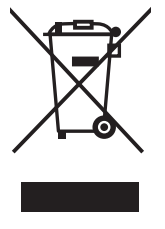

La législation en vigueur dans tous les états membres de l'Union européenne stipule que tous les produits électriques et électroniques usagés, et comportant le symbole ci-contre, ne doivent pas être mêlés aux autres déchets ménagers. Ceci inclut notamment les moniteurs et accessoires électriques, tels que les câbles de signal et les cordons d'alimentation. Si vous détenez de tels produits, suivez les recommandations des autorités locales, ou adressez-vous au revendeur concerné. Vous pouvez également, le cas échéant, appliquer toute autre instruction vous ayant été communiquée. Il est possible que le symbole présent sur les produits électriques et électroniques ne s'applique qu'aux membres actuels de l'Union européenne.

#### **Hors de l'Union européenne**

Si vous détenez des produits électriques et électroniques usagés hors de l'Union européenne, contactez les autorités locales concernées pour en savoir plus.